# **PrintSuperVision**

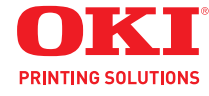

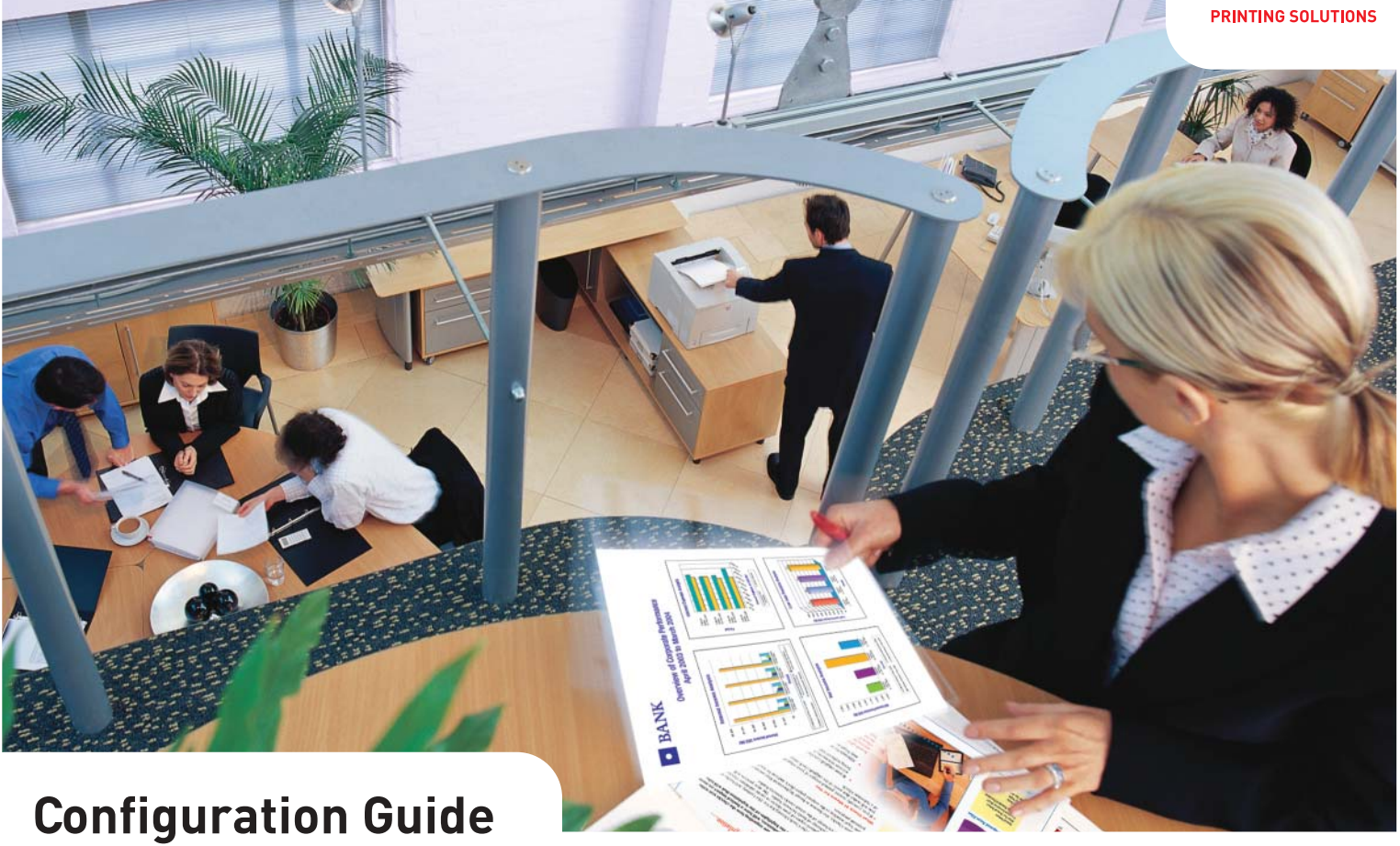

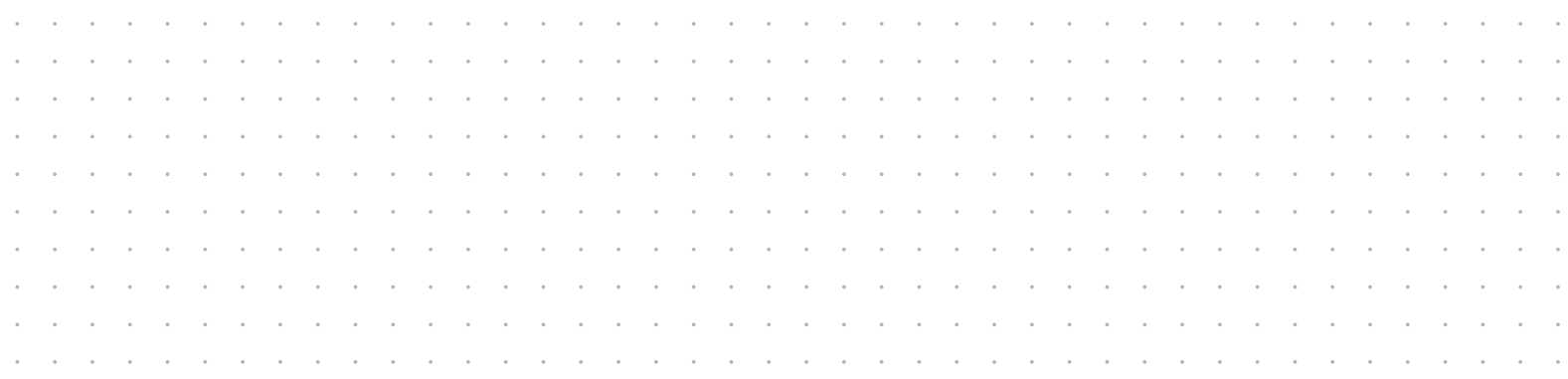

Copyright © 2009 by Oki Data. All Rights Reserved

PrintSuperVision Configuration Guide P/N 59318401, Revision 1.0 April, 2009

Every effort has been made to ensure that the information in this document is complete, accurate, and up-to-date. The manufacturer assumes no responsibility for the results of errors beyond its control. The manufacturer also cannot guarantee that changes in software and equipment made by other manufacturers and referred to in this guide will not affect the applicability of the information in it. Mention of software products manufactured by other companies does not necessarily constitute endorsement by the manufacturer.

While all reasonable efforts have been made to make this document as accurate and helpful as possible, we make no warranty of any kind, expressed or implied, as to the accuracy or completeness of the information contained herein.

The most up-to-date drivers and manuals are available from the web site: http://www.okiprintingsolutions.com.

#### **Trademark Information**

Oki is a registered trademark of Oki Electric Industry Company, Ltd.

Oki Printing Solutions is a registered trademarks of Oki Data Corporation.

Microsoft, MS-DOS and Windows are either registered trademarks or trademarks of Microsoft Corporation in the United States and/or other countries..

Apple, Macintosh, Mac and Mac OS are registered trademarks of Apple Computer.

Other product names and brand names are registered trademarks or trademarks of their proprietors.

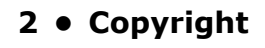

# **Contents \_\_\_\_\_\_\_\_\_\_\_\_\_\_\_\_\_\_\_\_\_\_\_\_\_\_\_\_**

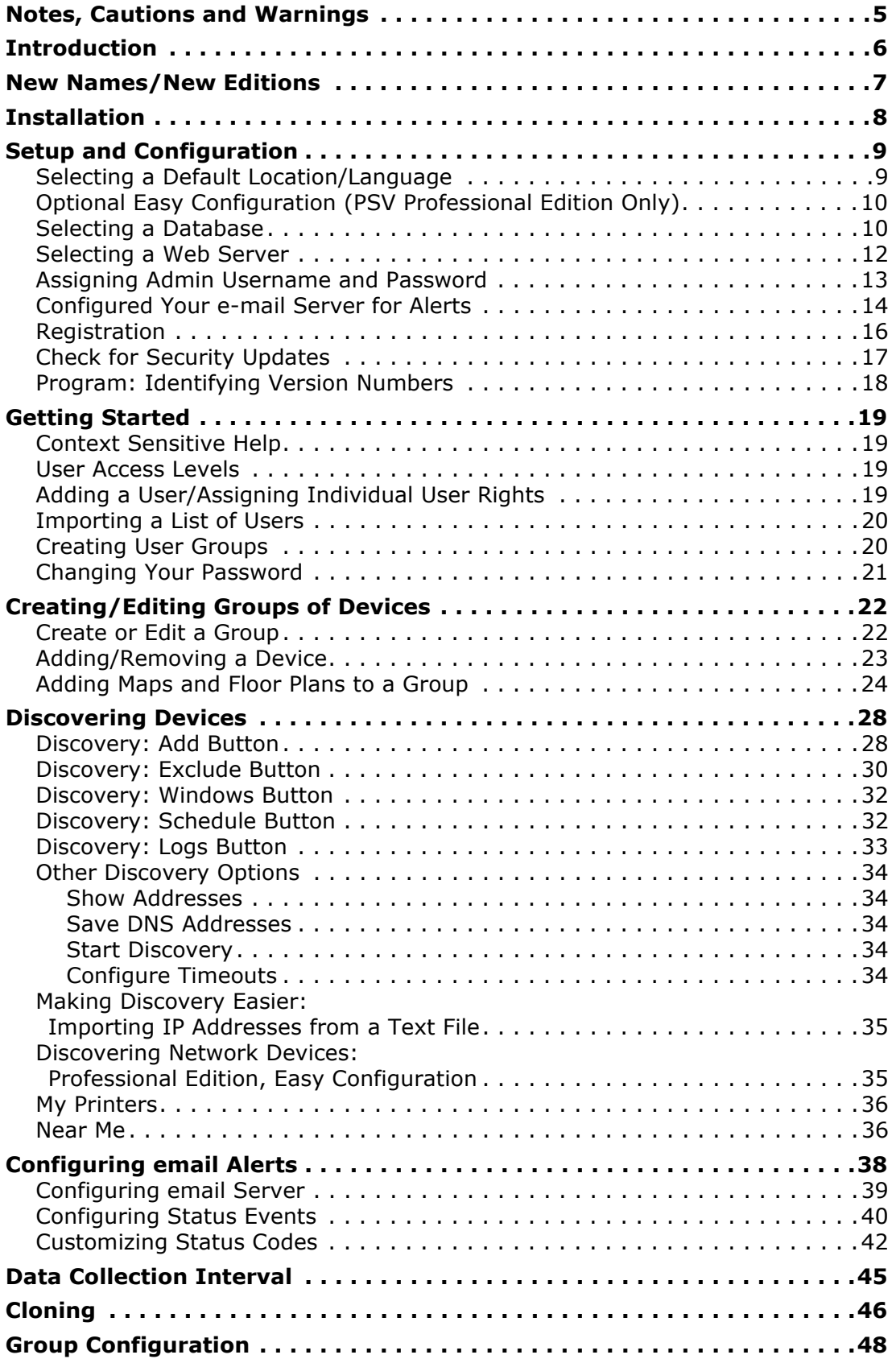

**3 ï Contents**

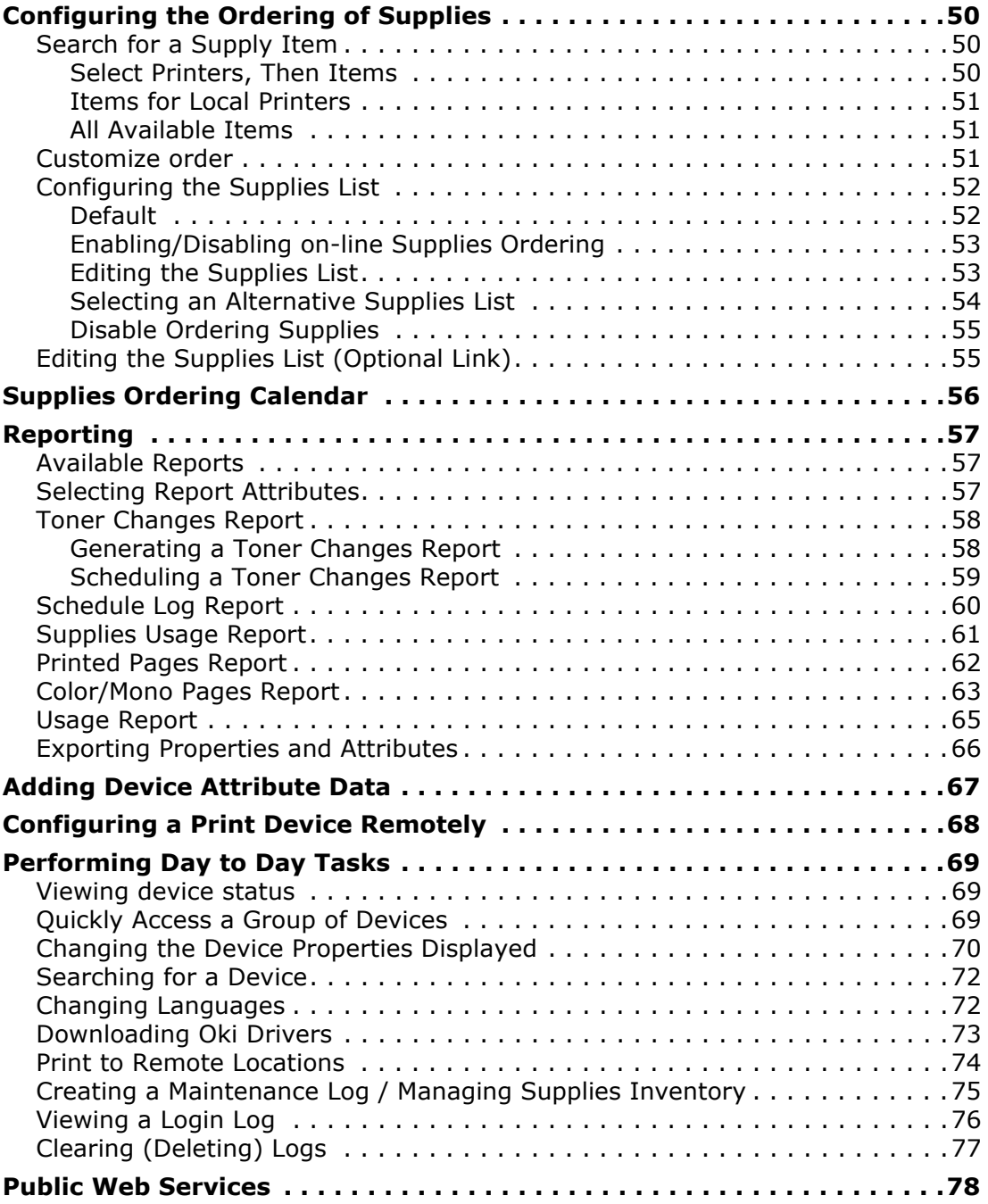

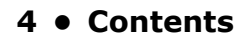

# <span id="page-4-0"></span>**Notes, Cautions and Warnings**

#### *Note*

*A note provides additional information to supplement the main text.*

### **CAUTION!**

**A caution provides additional information which, if ignored, may result in equipment malfunction or damage.**

## **WARNING!**

**A warning provides additional information which, if ignored, may result in a risk of personal injury.**

Specifications subject to change without notice. All trademarks acknowledged.

### **5 • Notes, Cautions and Warnings**

# <span id="page-5-0"></span>**Introduction \_\_\_\_\_\_\_\_\_\_\_\_\_\_\_\_\_\_\_\_\_\_\_\_\_**

PrintSuperVision (referred to as PSV throughout this document) is a Windows server application designed for managing and monitoring network connected printing and copying devices. The core application is server-based and is accessible from any browser enabled device connected to the network. Popular browsers supported include Internet Explorer, Mozilla and Opera.

The application is available in two editions: Professional Edition and Enterprise Edition.

The Professional Edition is a subset of the Enterprise edition and shares the same menu structure and many of the same features. Notations will be made throughout the document to indicate differences between the Enterprise and Professional Editions.

The only major feature in the Professional Edition that does not exist in the Enterprise Edition is the single-user Easy Configuration option. The single user option can be installed in a "non server configuration" on network-connected laptops and desktops.

The single-user Easy Configuration option allows users to check status of supply levels, monitor consumable life remaining and printed page counts while providing the ability to order supplies online. The easy configuration option is designed for very small offices and does not support the automatic delivery of device Alerts through email.

Some of the common features of both PSV Professional and Enterprise Editions include:

- Discovers and configures devices
- Helps pinpoint devices on the network
- Assists in remote trouble shooting
- Automatically identifies device status and can email alerts
- Produces reports and automatically delivers them via email
- On-line supplies and consumable ordering (configurable by region)

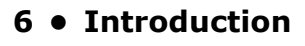

# <span id="page-6-0"></span>**New Names/New Editions**

PSV Version 3.6 introduces two new editions that better support various size organizations.

• The Professional Edition is designed for small and mid-size organizations with just a few or several hundred print/copy devices. It is generally installed on a centrally located Windows server accessible from any browser-enabled device.

The professional edition also offers the choice to install a single-user "Easy Configuration" option that does not require a server and can be installed on a XP or Vista class Windows laptop or desktop that is connected to the network.

• The Enterprise Edition is designed to monitor and manage several thousand print/copy devices within large organizations with features and functionality required by sophisticated IT organizations.

Both editions have similar base functionality and a consistent look-and-feel. Each edition supports 32 and 64-bit versions of Windows XP, Vista and Windows Server 2000/2003.

Upgrades can be easily performed from older versions of PrintSuperVision to version 3.6 or from the Professional edition to the Enterprise Edition without loss of data.

#### *Note*

*Upgrading from the Single-user Easy Configuration Option to the standard Professional Edition requires re-running the PSV Setup Utility and selecting Professional Edition.*

### **7 • New Names/New Editions**

# <span id="page-7-0"></span>**Installation \_\_\_\_\_\_\_\_\_\_\_\_\_\_\_\_\_\_\_\_\_\_\_\_\_\_**

To install PrintSuperVision Enterprise Edition, place the CD in the appropriate drive and wait for it to auto-run. A standard licensing agreement is presented.

To install PrintSuperVision Professional Edition, locate the executable file that was downloaded from the Oki website, and click on it. A standard licensing agreement is presented.

If you agree with the license agreement click **Next**.

The PSV Enterprise Edition CD contains the PrintSuperVision application, an optional version of SQL Server 2005 Express Edition, an optional version of SQL Server Compact Edition version 3.5 and the.NET 2.0 framework.

#### *Note*

*The PSV Enterprise Edition installer will look for a compatible version of .NET installed on the server during installation. If .NET 2.0 or higher is found, the installer will not attempt to install the .NET framework. If an older version of .NET is found (below version 2.0), PSV will install .NET 2.0.*

The .NET Framework or SQL Compact Edition 3.5 is not included in the PSV Professional Edition installer, both of which can be downloaded from the web.

For PSV Enterprise edition, select the desired components to install and click **Next**.

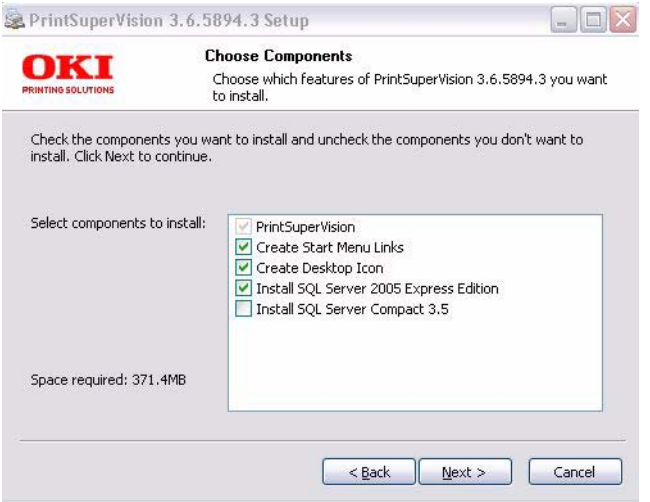

If the SQL modules listed in the screen above are not checked and therefore not installed, you will still be able to use a built-in Microsoft Access database that installs automatically with the PSV application.

PSV Professional Edition does not include SQL Server 2005 Express Edition as an optional component.

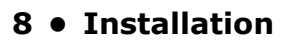

# <span id="page-8-0"></span>**Setup and Configuration**

Immediately following installation, the PSV setup tool is launched. Follow the step by step process to configure PrintSuperVision. Keep in mind that many of the configuration options are also available from within the PSV application so it is not imperative to complete all settings during the setup process.

You may also return to the PSV Setup Tool at any time. It is available from the Windows Start menu by going to **All Programs > PrintSuperVision > PrintSuperVision Setup**.

#### *Note*

*Certain changes using the PSV setup tool can only be made*  when the web application and "PSV Engine" services are not *running. For example, in order to change the web server component from ìembeddedî to ìIISî the web service application must not be running.*

# <span id="page-8-1"></span>**Selecting a Default Location/Language**

- **1.** The PSV setup tool displays the location/language selection screen first.
- **2.** Select a default location/language for all users.
- **3.** Click **Apply** and **Next**.

Each user can later change his/her language preference from their browser. Use caution when selecting the desired language since it is changed immediately (but will not be applied until the user clicks **Apply**). If you are not familiar with the language selected, it may be difficult to return to your native language.

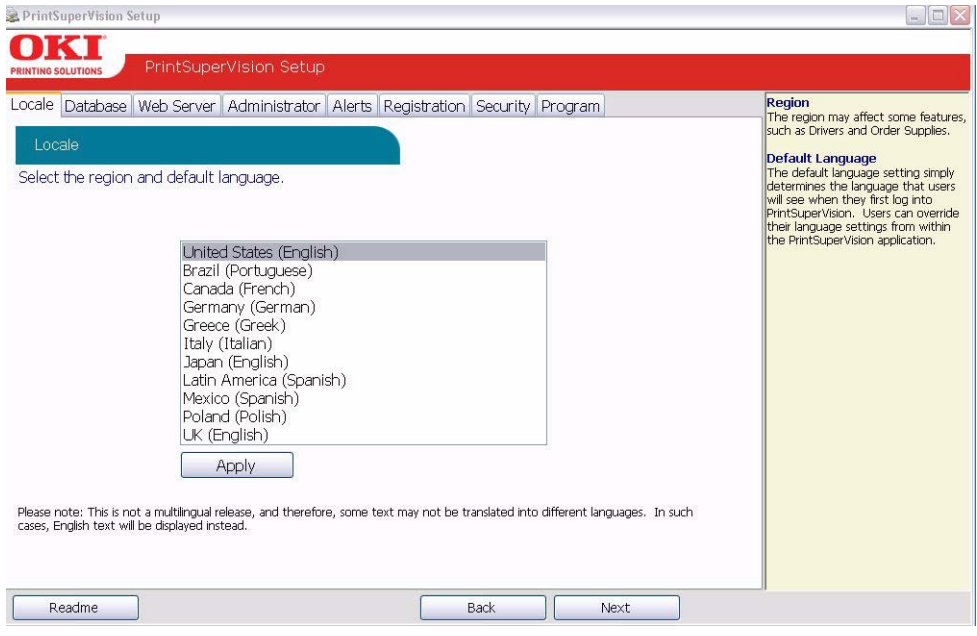

#### *Note*

*The location/language selected has an effect on enabling or disabling the On-Line supplies ordering feature in PSV. Selecting ìUnited Statesî will enable the On-Line ordering feature while selecting any other location disables the ability to order supplies on-line from within the application.*

# <span id="page-9-0"></span>**Optional Easy Configuration (PSV Professional Edition Only)**

The Features tab is not included in PSV Enterprise Edition.

After choosing a language and clicking **Next** you will be prompted to select the single-user "Easy" configuration or the standard server-based PSV Professional configuration located in the Features Tab.

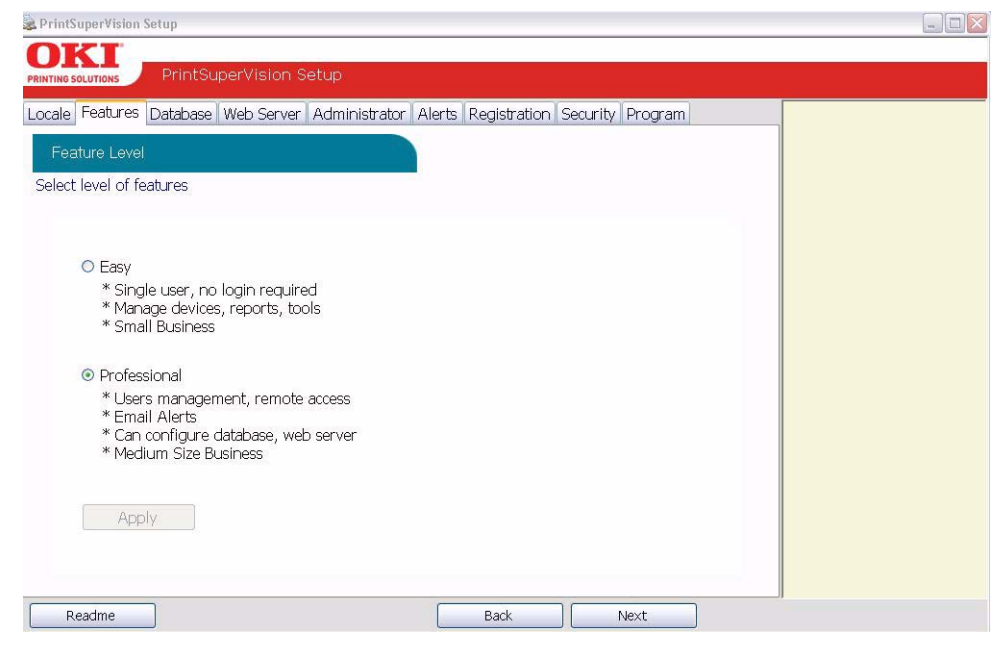

Select the desired configuration and click **Apply** and **Next**.

# <span id="page-9-1"></span>**Selecting a Database**

The next step is to select the type of database you would like to use with Print SuperVision. Both editions of PrintSuperVision utilize a built-in Microsoft Access database but you can choose other options as well.

If you do not wish to use the built in Access database, PSV provides an option to install and select SQL Compact Edition 3.5 (supported in the Pro version) as well as SQL Server 2005 Express edition

from the Enterprise edition. Both versions of SQL are provided on the PSV Enterprise Edition CD for convenience.

#### *Note*

*SQL Compact Edition is not included in the PSV Professional installation. If SQL Compact Edition is not installed on the server, PSV will prompt you to download it from the Microsoft web site.*

The database section also allows you to apply the following options to a previously used database:

- $\bullet$  back up
- export
- erase
- $\bullet$  copy
- $\bullet$  trim data.
- **1.** Click the Data tab to view these options.

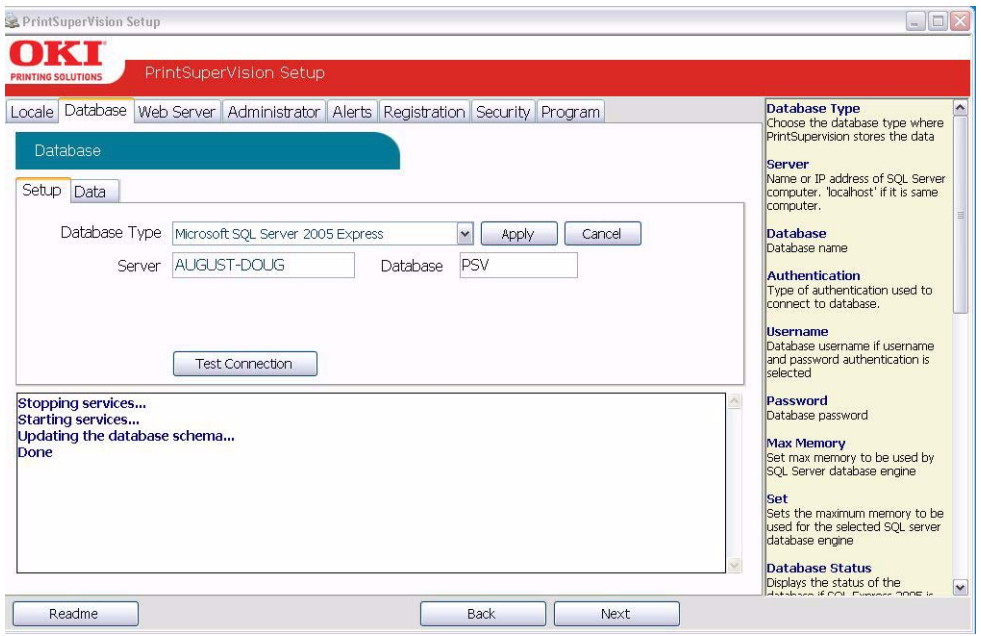

**2.** From the Setup tab, select the desired database from the dropdown menu and click **Apply**.

If you already have SQL Compact Edition installed on your server, you still must go through the following steps to "create" it.

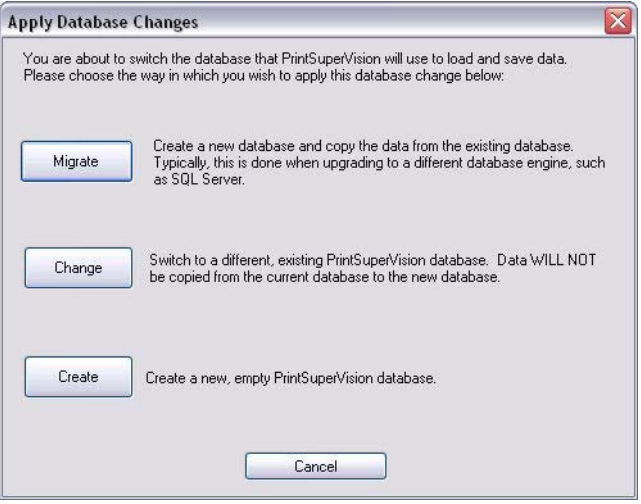

- **3.** After clicking **Apply**, you will be prompted to create a new database, Change an existing one, or migrate your current database to a new one.
	- **For new PSV Installations click Create.**
	- To switch to an existing database without saving any data click **Change**.
	- To create a new database and copy existing data to the new database click **Migrate**.

Back at the main Database setup screen, PSV (Enterprise edition only) even allows you to test the connection to the server by clicking the **Test Connection** button.

- 4. If "Running" appears in the Database Status box, you have successfully connected to the desired database.
- **5.** Click **Next** to move to the next setup module.

# <span id="page-11-0"></span>**Selecting a Web Server**

PSV supports Microsoft IIS web server and an Embedded Web Server that is packaged with the PSV application. It is strongly recommended that you use IIS if you will be monitoring large networks with hundreds or thousands of devices.

If IIS it is not installed on the target server/computer, it will not be visible in the Web Server drop down box displayed below.

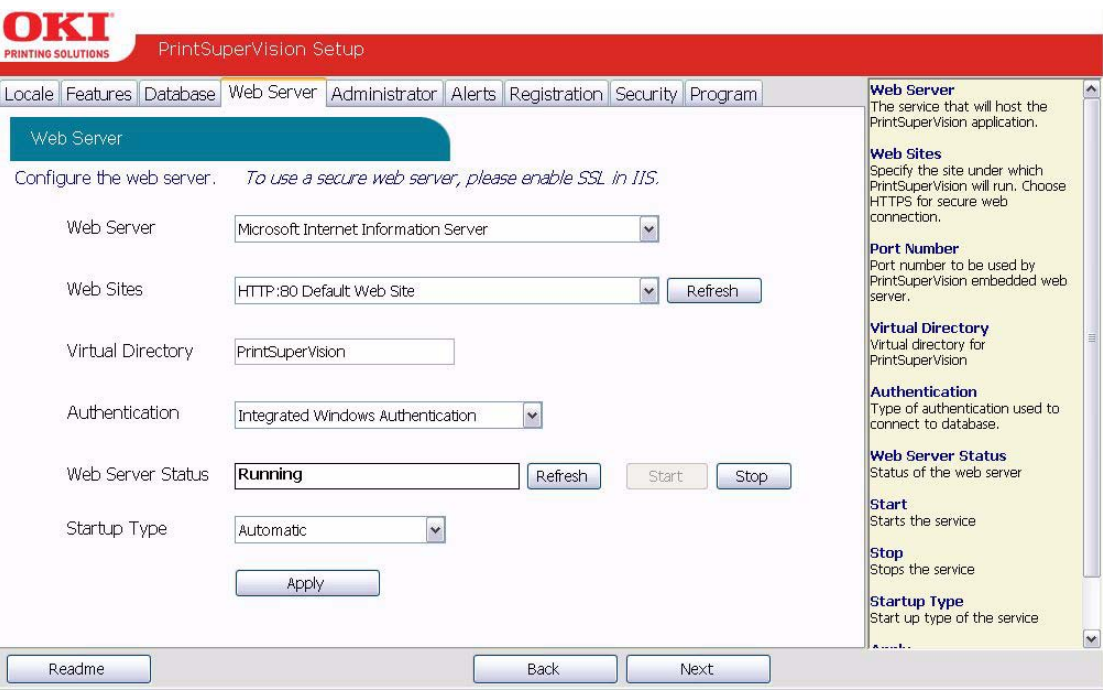

To install IIS (in XP)

- **1.** Go to your Control Panel and select **Add/Remove programs** and **Add/Remove Windows components** from the left sidebar.
- **2.** Check the box associated with Internet Information Services and click **Next**.

When IIS is selected from the dropdown menu, an Authentication option appears. If you select Integrated Windows Authentication from the dropdown list, PSV will automatically use your Windows login domain name to log an admin into PSV.

#### **Embedded Web Server:**

As an alternative to using the IIS web server, you may select the embedded web server that is included with PSV. The embedded server provides the same functionality as IIS but performance can be affected when using it in large network installations.

#### *Note*

*A TCP Port number must be selected that does not conflict with the TCP port number used by other tools or protocols running on the same computer/server. Add appropriate port number and click Next.*

## <span id="page-12-0"></span>**Assigning Admin Username and Password**

New versions of PSV come with a single user account called "Admin" which has all Administrator Access rights. Enter a new **Username** and **Password** for the global Administrator.

The Global Administrator can later add other administrators or standard users from within the application.

**1.** Click **Apply** after a new username and password have been created.

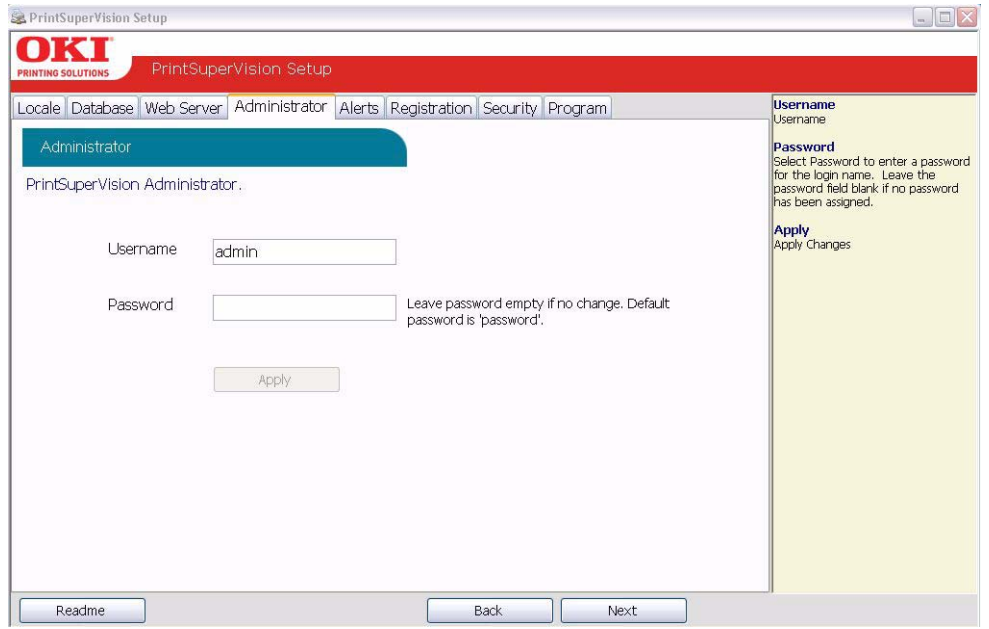

**2.** Click **Next** to go on to the next setup module.

## <span id="page-13-0"></span>**Configuring Your e-mail Server for Alerts**

In order for PSV to send out device related alerts via email, you must first enter the necessary information such as the address of your email server, username, password, the email address of the recipient, etc.

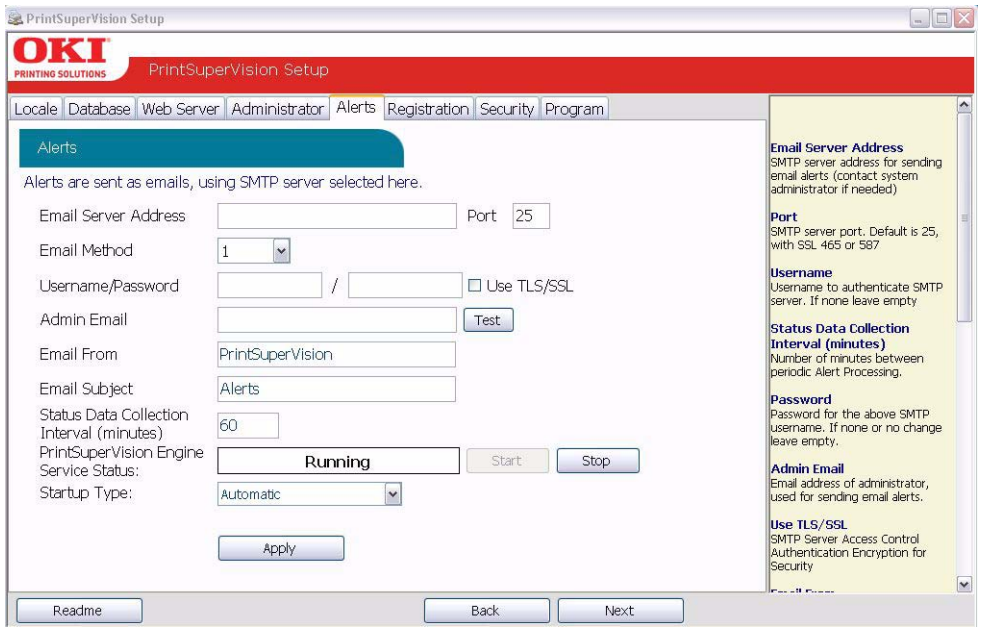

- **1.** First, enter the desired Email Server Address and SMTP server port (default port number is 25 and 456 or 587 if using SSL/TLS).
- **2.** Select the appropriate email sending method. PSV provides 4 methods that define how the email message is sent:
	- **Method 1** This is the Default setting. It uses a SMTP library from IP Works
	- Method 2 Permits streaming. Emails are sent without buffering once the connection is established
	- Method 3 Uses Webmail library from .NET 1.1
	- **Method 4** Content of email is saved as a file attached to an email message

Method 1 is recommended, but you may try methods 2, 3 and 4 if emails are not successfully sent using the default setting.

- **3.** If your email server requires authentication, indicate the appropriate username and password in the fields provided. Click the **TLS/SSL** checkbox if your organization uses these communication protocols.
- **4.** Enter the email address of the recipient in the **Admin Email** field.
- **5.** As an added convenience, PSV allows you customize the header and subject line of the email message. Add the word *PrintSuperVision* to the **Email From** field and add the word *Alerts* to the **Email Subject** field.
- **6.** Indicate the interval time (in minutes) for PSV to wait to obtain device status. Set to a larger number if network traffic is a concern. Set to a smaller number if you would like more frequent updates reported from your print/copy devices.

Finally, another added convenience allows the admin to start and stop the PrintSuperVision Service from the set up menu and select whether the PSV Services should start automatically, manually or are disabled.

- **7.** Test the email connection by clicking the **Test** button. PSV will attempt to send an email to the account you specified.
- **8.** If an email is received successfully, click **Apply** to save your settings.
- **9.** Click **Next** to go to the next setup module.

# <span id="page-15-0"></span>**Registration**

You can register your new PrintSuperVision software with Oki Americas or Oki Europe by clicking the **Register** button.

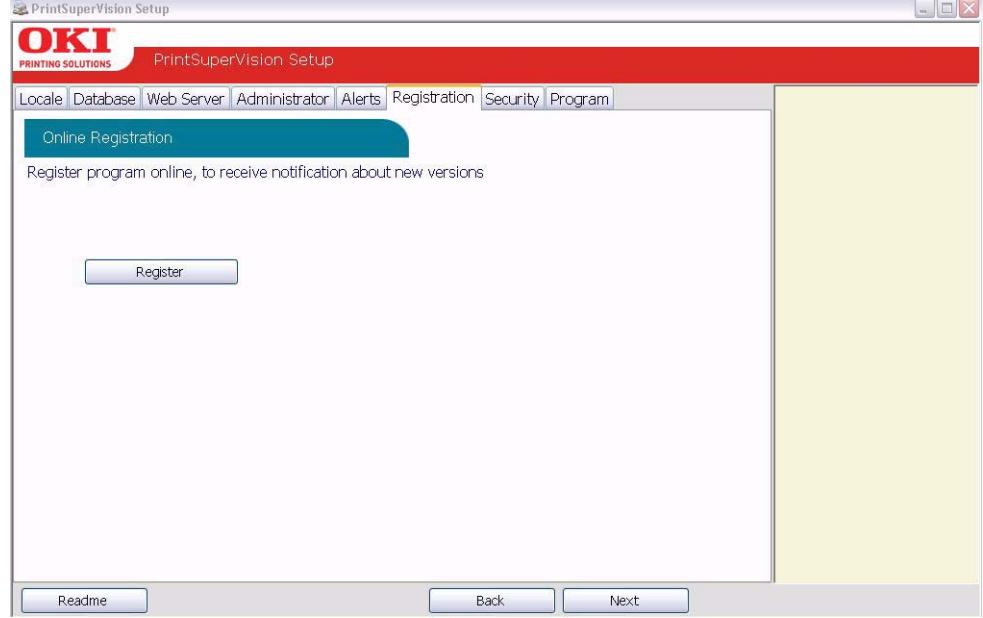

Registering your name and email address with Oki Printing Solutions will help us keep you informed of new product releases and PSV related information. All registration information supplied is kept in strict confidence.

- **1.** Select the appropriate language/location to register.
	- Use the Americas locations if you are located in North or South America.
	- Use the European locations if you are located in Europe.
- **2.** Enter all user information including your email address.
- **3.** Click **Save**.

*A validation email will be sent to the email address indicated.* 

- **4.** Click the validation link in the email message when you receive it and your information will be registered.
- **5.** Close the browser to return to the PSV Setup.
- **6.** Click **Next** to go on to the next setup module.

# <span id="page-16-0"></span>**Check for Security Updates**

As a convenience, PSV provides links to check for Microsoft security updates before completing the setup process.

**1.** Click on the **Windows Updates Link** to go to:

```
http://update.microsoft.com/microsoftupdate/v6/default.aspx?ln=en-us
```
Or

Click the **IIS Lockdown Wizard** link to go to:

[http://www.microsoft.com/downloads/details.aspx?FamilyID=dde9efc0-bb30-47eb-9a61](http://www.microsoft.com/downloads/details.aspx?FamilyID=dde9efc0-bb30-47eb-9a61-fd755d23cdec&displaylang=en) fd755d23cdec&displaylang=en

*The IIS Lockdown Wizard assists in turning off unnecessary features, thus reducing attack surface available to attackers.*

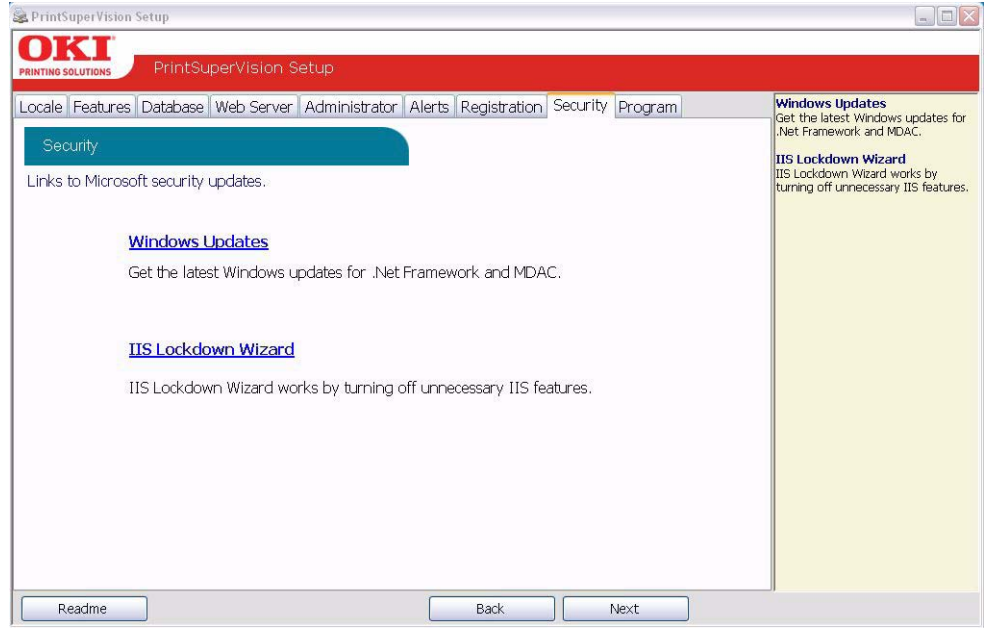

**2.** Click **Next** to go to the next setup module.

# <span id="page-17-0"></span>**Program: Identifying Version Numbers**

The Program tab is provided as a means to quickly identify the version numbers of each major component in PrintSuperVision.

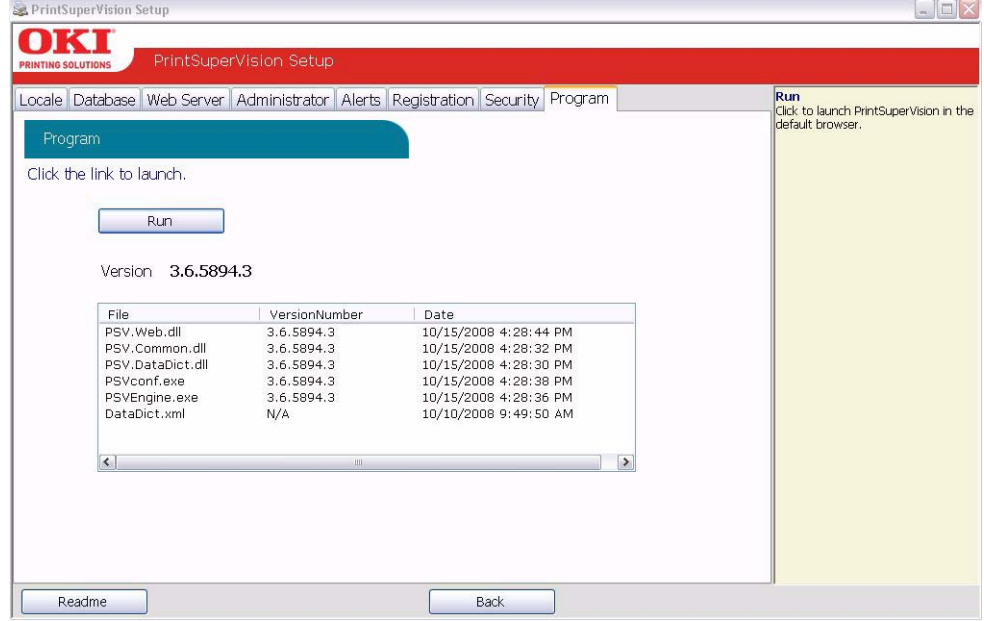

Click **Run** to complete the setup process and begin using the PSV application.

# <span id="page-18-0"></span>**Getting Started \_\_\_\_\_\_\_\_\_\_\_\_\_\_\_\_\_\_\_\_\_\_**

Now that you have installed and configured PrintSuperVision, use any browser-enabled computer or device connected to your network to access the PSV application.

Open your browser and type the IP address of the PSV server, followed by /printsupervision.

For example: http://IP address/printsupervision.

If you are the Global Administrator or have Admin rights, click **Login**, and type your user name and password.

# <span id="page-18-1"></span>**Context Sensitive Help**

Throughout the PrintSuperVision application, help is just a click away. For context sensitive help, click the  $\mathbb{R}$  icon located in the upper right hand corner (next to the printer icon) on every page.

# <span id="page-18-2"></span>**User Access Levels**

One of the first things to decide is the level of access rights to assign to each user. There are 3 ways a user can access the PSV application from any browser:

- Without Logging into PSV.
- Logging in as a User.
- Logging in as an Administrator.

Be aware that certain menu options are only available to users with Admin rights that have logged into PSV. See example below:

*Professional Edition: User is not logged in*

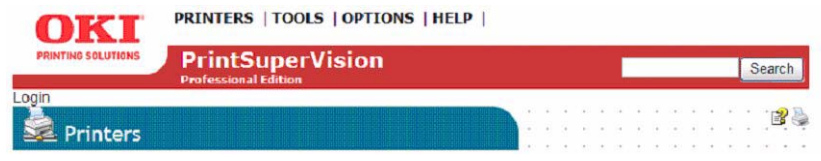

*Enterprise Edition: User is logged in as an Administrator*

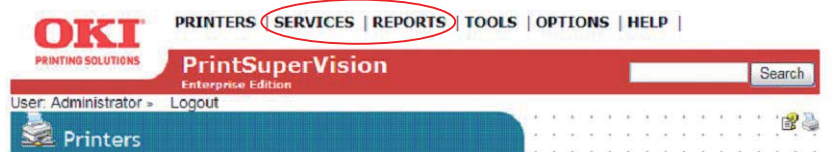

If a user does not log in, the two areas that are not accessible are **Reports** and **Services** and the following functionality will not be available:

- Cannot view, add, or configure Alerts.
- Cannot generate any type of report or configure email sending.

# <span id="page-18-3"></span>**Adding a User/Assigning Individual User Rights**

To add an individual user to the system

**1.** Select Options from the main menu.

### 19 • Getting Started

- **2.** Click **Users** from the drop down box.
- **3.** Click the **Add User** button and fill in the user's information. Make sure that you include a password that contains at least 6 digits.
- **4.** Before clicking **Save**, assign the appropriate user rights by:

Selecting **Administrator** from the **Add to Group** drop down box. Or

Leave blank For Standard User rights.

#### **5.** Click **Save**.

*A list of users will be displayed. Notice that individuals with Admin rights are displayed with a red line under the icon while those with Standard User rights are displayed with a blue line under the icon.*

#### *Note*

*User attributes can be changed at any time by clicking the icon in the Edit column and entering new information.*

# <span id="page-19-0"></span>**Importing a List of Users**

It may also be helpful to take advantage of the **Import Users** feature to save time. You can import users into the application from a text file using a comma separated format. The fields available for data import are the same fields listed in the **Add User** section.

Fields cannot be left empty with the exception of **Password**. If passwords are not supplied in the text file, PSV will set it to the word *"password"* by default.

- **1.** Click **Options > Users**.
- **2.** Select the **Import Users** button.
- **3.** Specify the text file location or click **Browse** to locate the file.
- **4.** Click the **Import Users** button.

PSV will add users one by one into the application. When complete, the number of users *imported successfully will be displayed as well as details of any errors that may have occurred.*

# <span id="page-19-1"></span>**Creating User Groups**

In large organizations it may be helpful to organize users into groups based on admin status, user status or by any number of criteria.

- To create a group of users
- **1.** Click your browser's back button or select **Options** from the main menu.
- **2.** Select **User** from the drop down box.
- **3.** Click the **User Groups** button.
- **4.** Click the **Add User Group** button.
- **5.** Enter a name for the user group .

### 20 • Getting Started

#### **6.** Click **Save**.

*A list of groups will be displayed.*

You will notice that the new group name is automatically added to the **Add to Group** drop down menu when adding an individual user.

For convenience, the **All Users** button has been provided in the **User Groups** area to help identify if an individual has been assigned to a group.

## <span id="page-20-0"></span>**Changing Your Password**

To change your password

- **1.** Select **Options** from the main menu.
- **2.** Click **Change Password**.
- **3.** Enter your current password, your new password and confirm the new password by typing it again.
- **4.** Click **Change** to save new password.

#### *Note*

*The default User name and password is: admin*, *password*.

### 21 • Getting Started

# <span id="page-21-0"></span>**Creating/Editing Groups of Devices \_\_\_\_\_\_\_**

Before discovering the devices on your network, it may be beneficial to create groups in order to monitor and manage them in an efficient manner.

- A group can have attributes assigned to it such as location, contact person, SNMP community and even images of maps and floor plans which are used to quickly locate individual devices.
- Groups can be arranged in a hierarchy where a "parent group" can contain sub groups. A device can also be a member of more than one group.
- You can assign a subnet or a range of IP addresses (for discovery purposes) to a group, and as an added convenience, a link to the discovery screen is provided when groups are displayed.

## <span id="page-21-2"></span><span id="page-21-1"></span>**Create or Edit a Group**

- **1.** Click **Printers** from the main menu and **Printer Groups,Maps** from the drop down menu to view a list of groups already created.
- **2.** Click the **Add Group/Map** button to create a new group of devices.

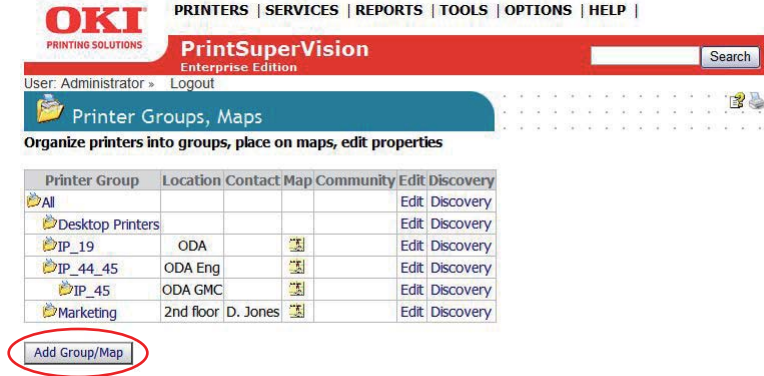

**3.** Assign a Parent group, a group name, location, contact person responsible for the group, a map or floor plan and the SNMP community.

See "Adding Maps and Floor Plans to a Group" on page 24 for more information on assigning maps and floor plans to a group.

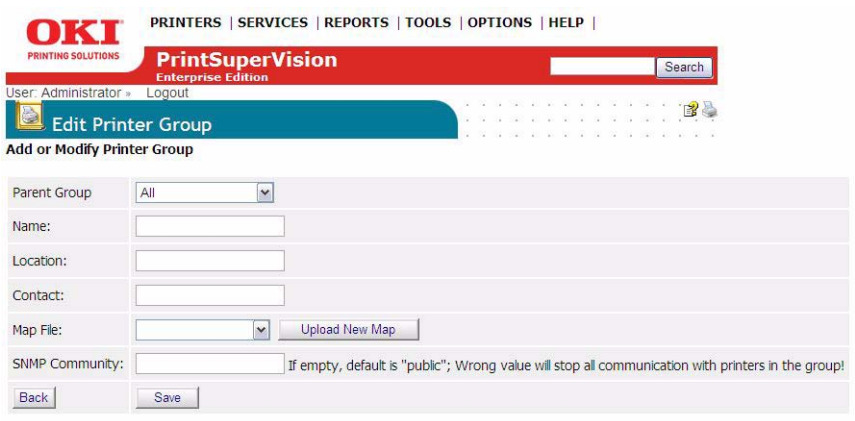

# <span id="page-22-0"></span>**Adding/Removing a Device**

### **To add a device to an existing Group**

- **1.** Click **Printers** from the main menu and **Printer Groups,Maps** from the drop down menu to view a list of groups already created.
- **2.** Click **Edit** in the Edit Column.

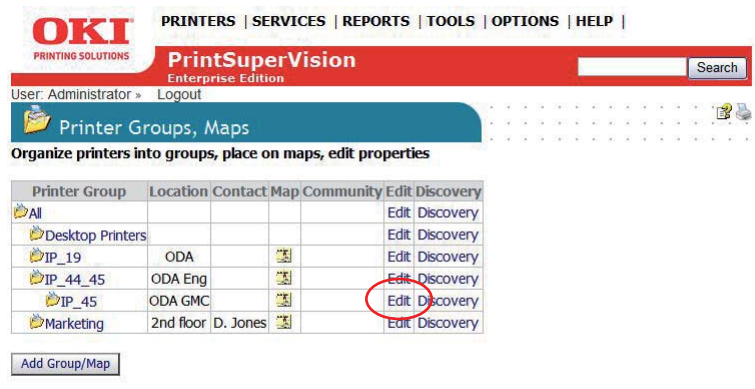

#### **3.** Click **Add Printer**.

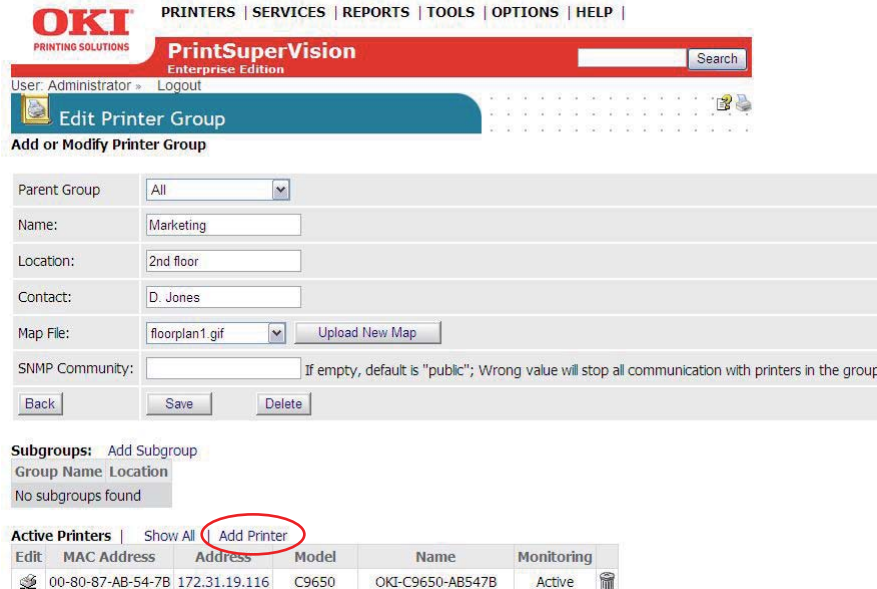

**4.** Select the appropriate device from the Printer drop down menu and click **Save**.

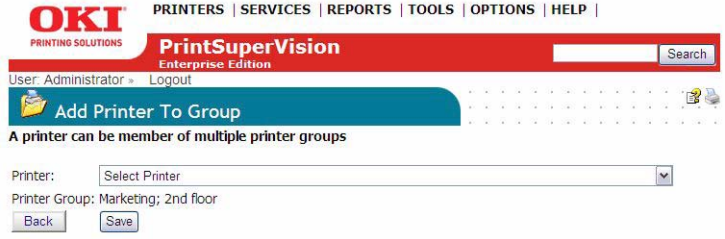

*If the group was initially empty, you will see the added device listed after saving. If the group already contained devices you will see an updated list of all devices in that group.*

#### **To remove a device from an existing group**

- **1.** Click **Printers** from the main menu and **Printer Groups,Maps** from the drop down menu to view a list of groups already created.
- **2.** Click **Edit** in the Edit Column.

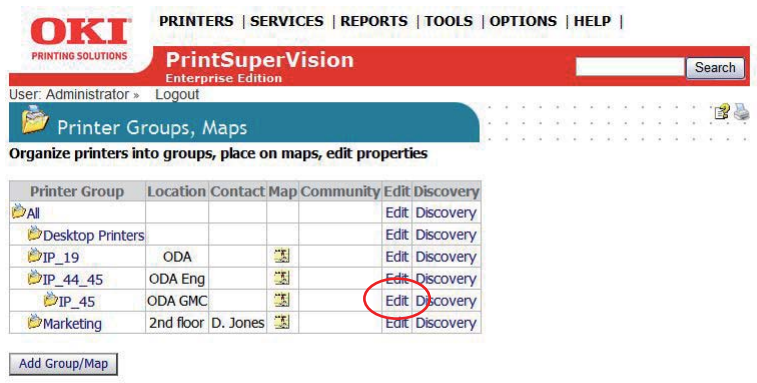

**3.** Click the Trash Can icon from the list of grouped devices displayed on the **Edit Printer Group** screen.

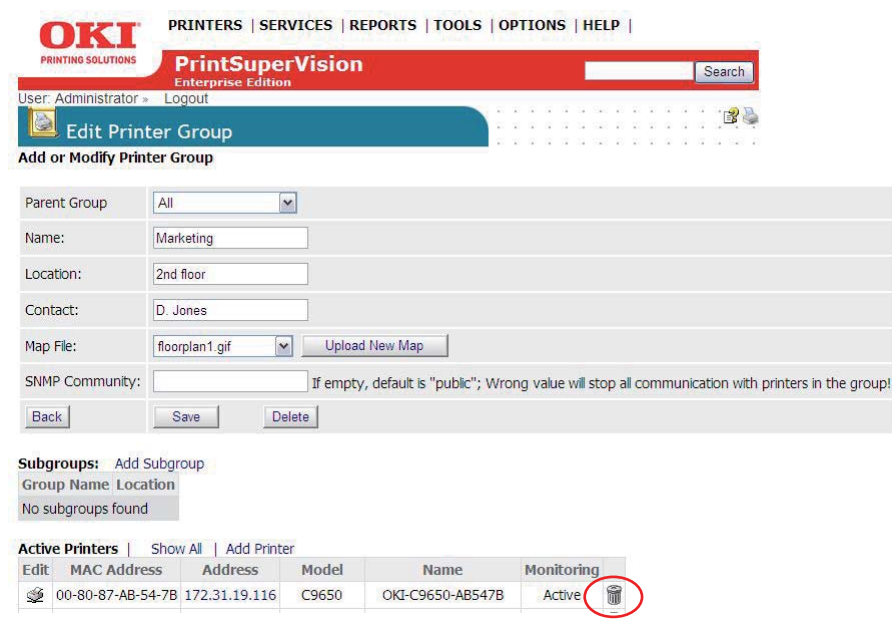

# <span id="page-23-0"></span>**Adding Maps and Floor Plans to a Group**

Groups can also have images of maps, floor plans, etc. assigned to them, which in turn allows PSV to display the location of a device icon on an associated map or building floor plan. Several popular image file formats for maps and floor plans are supported, such as .gif, .jpg, .bmp, or .png.

You can assign a map or floor plan image to a new group while you are creating the group or you can add a map / floor plan image to an existing group at any time.

To add the image while creating the group:

#### **1.** Select **Printers** from the main menu and click **Printer Groups, Maps**.

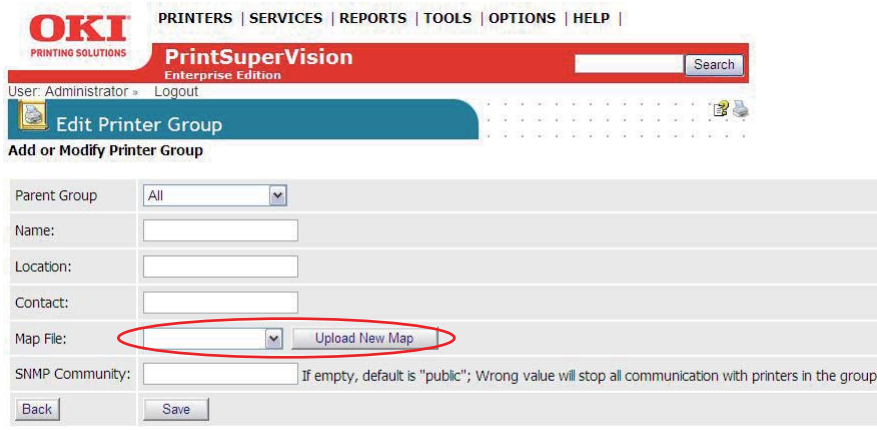

- **2.** Select a saved image file from the drop down menu and click **Save** or click **Upload New Map** to browse for your desired image. Once your desired image has been located, click **Upload**.
- **3.** Place a device icon on the map or floor plan.

#### *Note*

*Remember the individual device must be a member of a group before it can be placed on the map.*

- **4.** Click **Printers/Printer Groups** from the main menu. If you have successfully linked an image with a group, you will see an icon in the map column.
- **5.** Click the map icon and the image will be displayed.

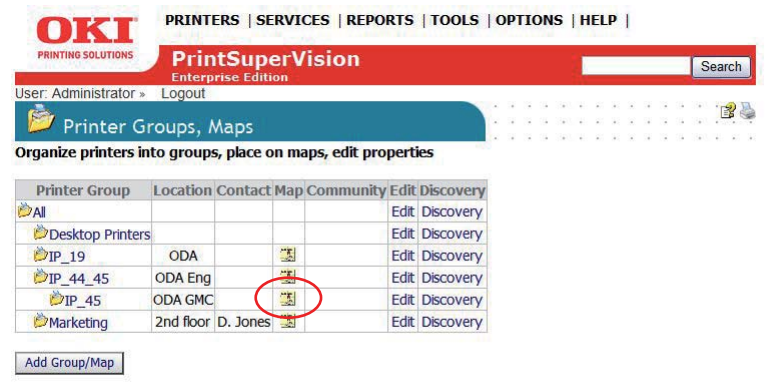

**6.** Click **Place on Map** and select a device from the drop down menu.

**7.** Click on the image and the device icon will be placed where your mouse pointer is positioned.

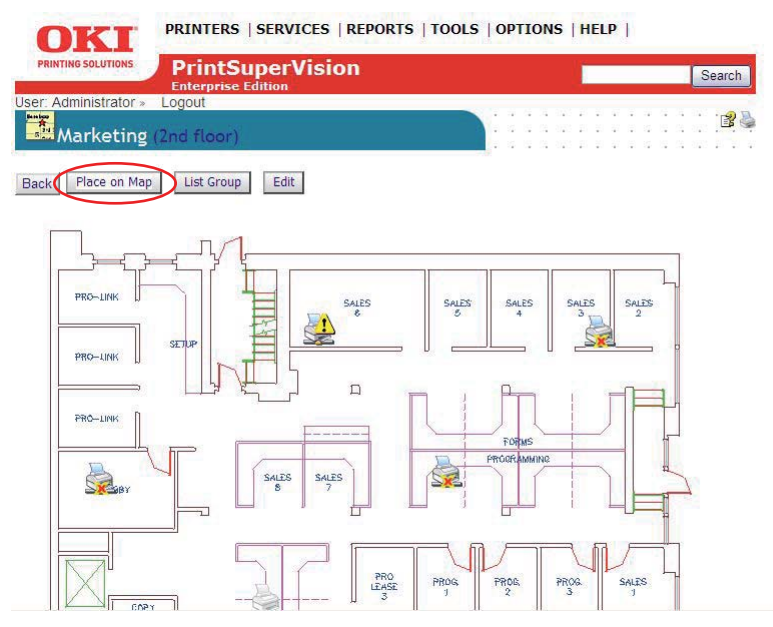

To move the device icons at any time, click the **Place on Map** button and drag and drop the icon to the desired location on the map. Left click once more to activate.

Remember, when viewing the map or floor plan, the interactive icons can be clicked at any time to go directly to the device's status page.

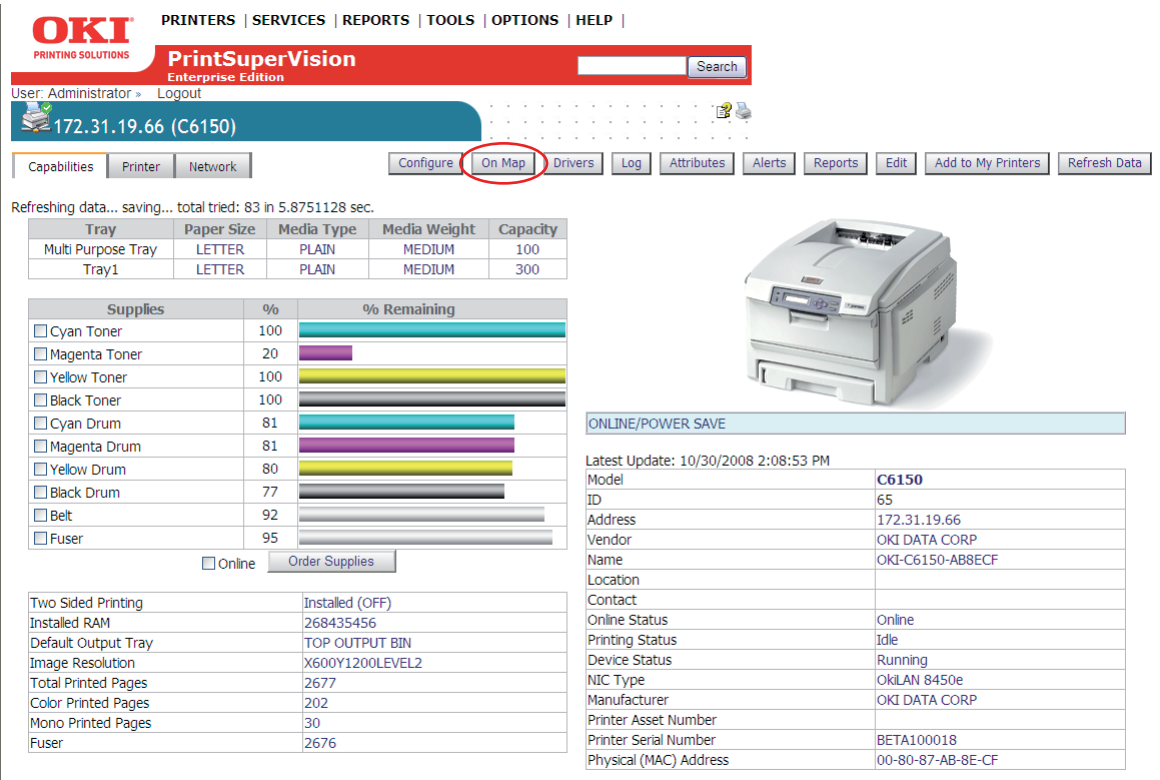

While on the **Device Status Page**, you can link back to the map or floor plan by clicking the **On Map** button.

#### *Note*

*If you return to the map or floor plan from the Device Status Page by clicking the On Map button you will only see that device's icon on the image. To see all devices on the map or floor plan, click* **Printers > Printer Groups, Maps** *from the main menu and click the map icon associated with a particular group.*

# <span id="page-27-0"></span>**Discovering Devices \_\_\_\_\_\_\_\_\_\_\_\_\_\_\_\_\_\_\_**

The next step is to discover devices on your network. Click the Printers tab from the main menu and select **Discovery** from the drop down menu. PSV is capable of discovering any device that is compliant with Public Printer MIB Specification RFC 3805.

Click **Start Discovery** if you want to discover all of the compatible devices on your network (for large organizations, see next section before starting the discovery process).

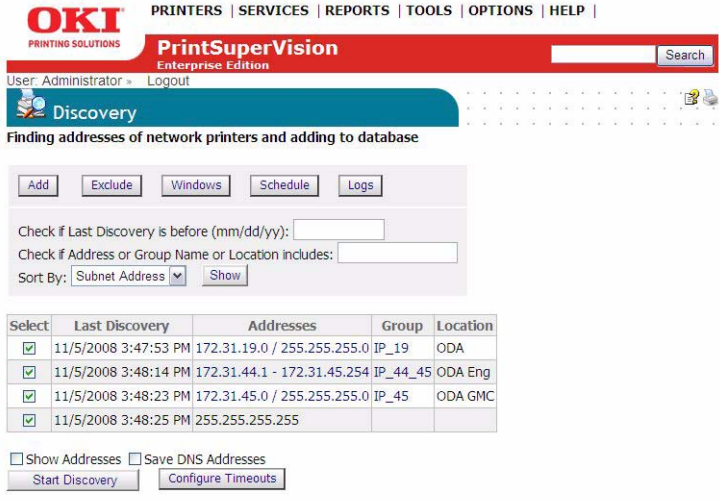

For Enterprises with several hundred or even several thousand devices, it may be time consuming to discover all devices at once. PSV provides the flexibility to selectively discover individual subnets or ranges of IP Addresses by simply selecting the appropriate check box and clicking **Start Discovery**.

# <span id="page-27-1"></span>**Discovery: Add Button**

Click the **Add** button followed by IP Subnet or IP Range radio buttons to selectively discover devices.

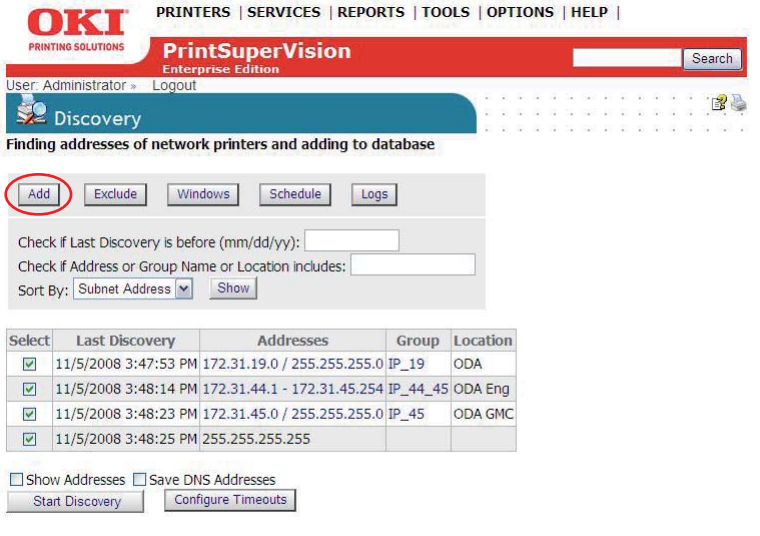

The **Add** button allows you to:

- Add an IP address of a device to the discovery database
- Create a discovery list based on IP subnet entered
- Create a discovery list based on a range of IP addresses indicated

Click the **IP Address** radio button and click **Next**.

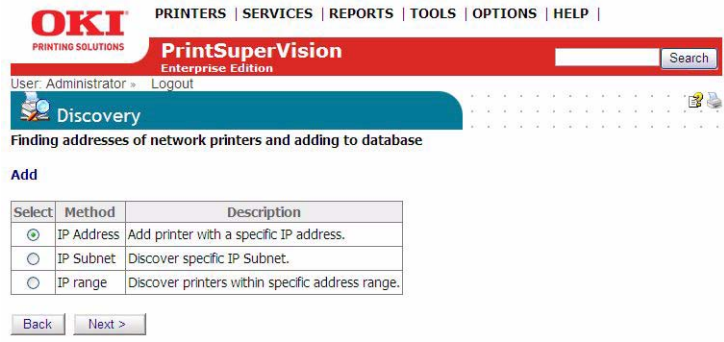

When adding a specific IP address to the discovery database, PSV provides an option to assign the device to a specific group of devices and associate the group to a specific SNMP community.

Enter an IP address, select a group name from the **Printer Group** drop down menu and type the desired SNMP community. Click **Add** to save your changes.

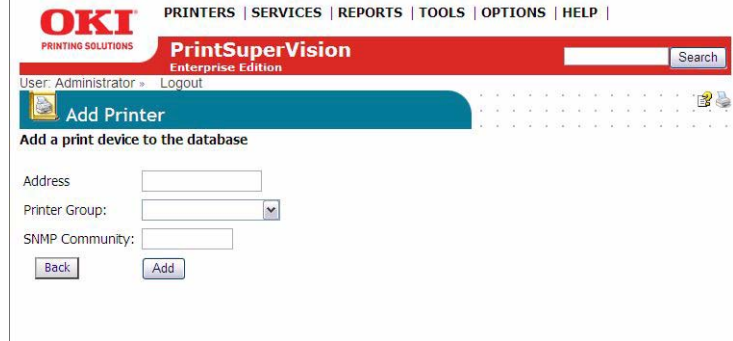

Similar to adding a single IP Address to a database, click the **IP Subnet** or **IP Range** radio buttons to create a discovery list for a specific IP Subnet or Range of IP addresses.

PSV also provides the option to assign a group name to the subnet or the IP address range by selecting a pre-defined name from the group drop down menu or by clicking on the map/group button if you would like to create a new Group name.

Enter the appropriate information and click **Save**.

## <span id="page-29-0"></span>**Discovery: Exclude Button**

Use the Exclude to exclude a specific IP address or IP address range from the discovery process.

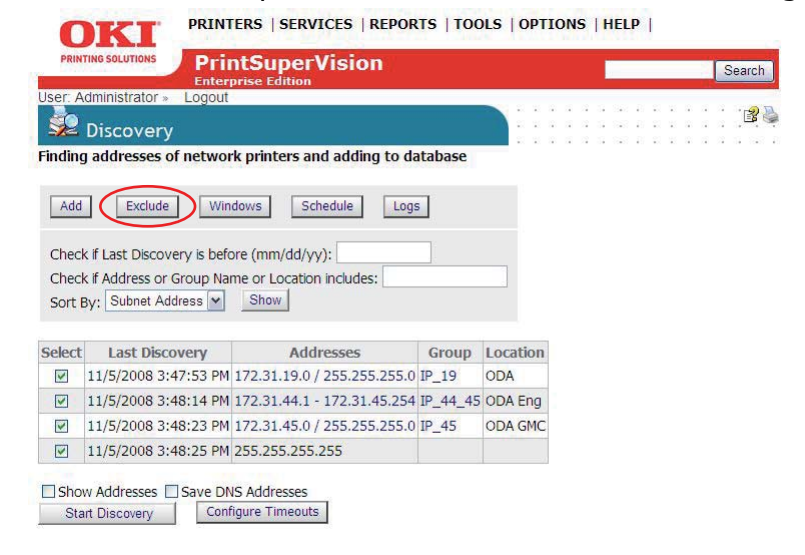

**1.** Click the **Exclude** button and select either **Exclude IP address** or **Exclude IP range**.

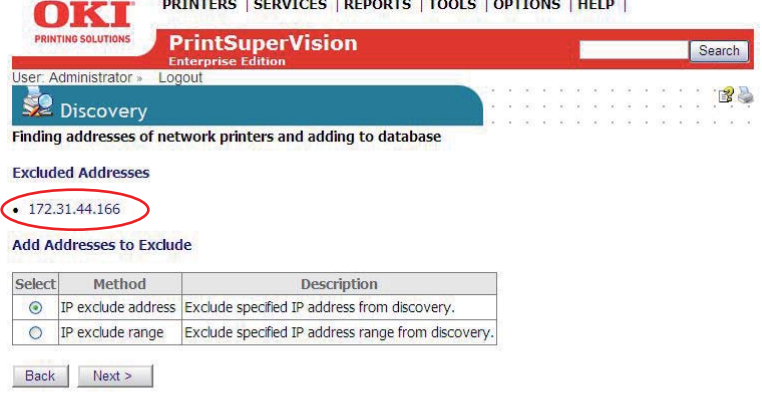

*Notice that PSV displays all IP Addresses and IP Address Ranges that have been excluded previously.*

**2.** Enter the desired IP address to exclude and click **Save** or for IP Range, enter the range of IP addresses to exclude and click **Save**.

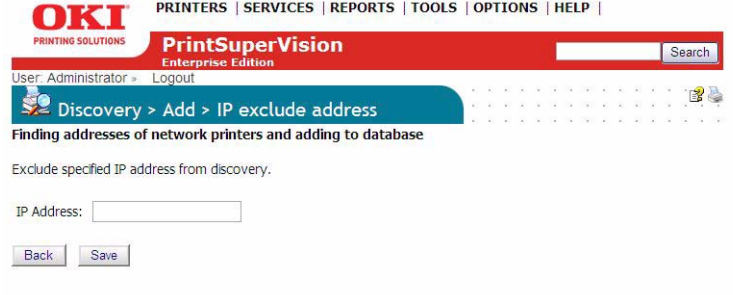

**3.** To include an IP address or IP Address Range that was previously excluded, return to the Discovery section, click the **Exclude** button, click the IP Address or range of IP Addresses and click **Delete**.

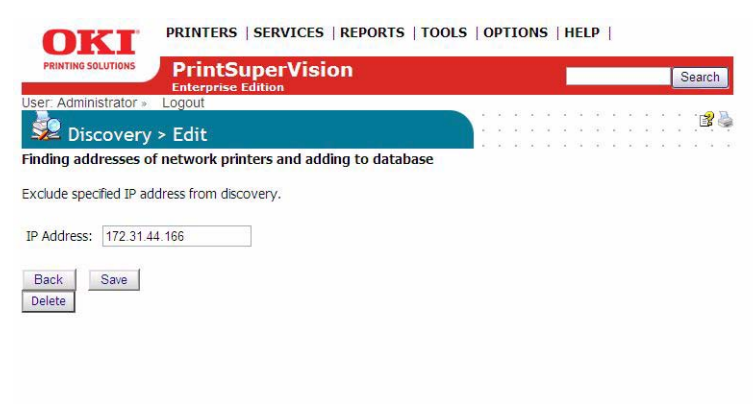

# <span id="page-31-0"></span>**Discovery: Windows Button**

**1.** From the Discovery screen, click the **Windows** button.

The Windows button provides a list of devices that have been saved in the local system's Windows Print Queue. The local system is defined as the desktop or server that PSV is running on. Each device listed can be selectively saved to the discovery database.

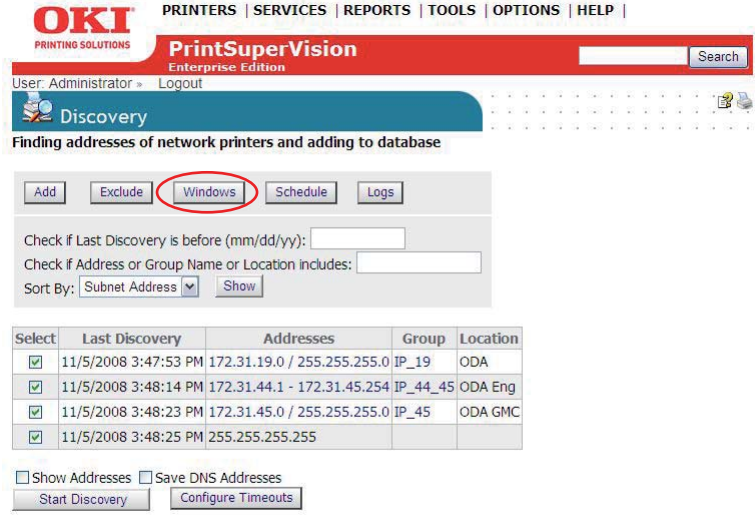

- **2.** Click the check boxes to select the devices to add to the discovery database.
- **3.** click the **Start Discovery** button.

As an added convenience, PSV can create a group of devices called My Printers (accessible from the Printer tab in the main menu) by clicking the **Add to My Printers** check box and then clicking **Start Discovery**.

## <span id="page-31-1"></span>**Discovery: Schedule Button**

Discoveries can be scheduled by clicking the **Schedule** button.

**COLLECTION PRINTERS | SERVICES | REPORTS | TOOLS | OPTIONS | HELP |** 

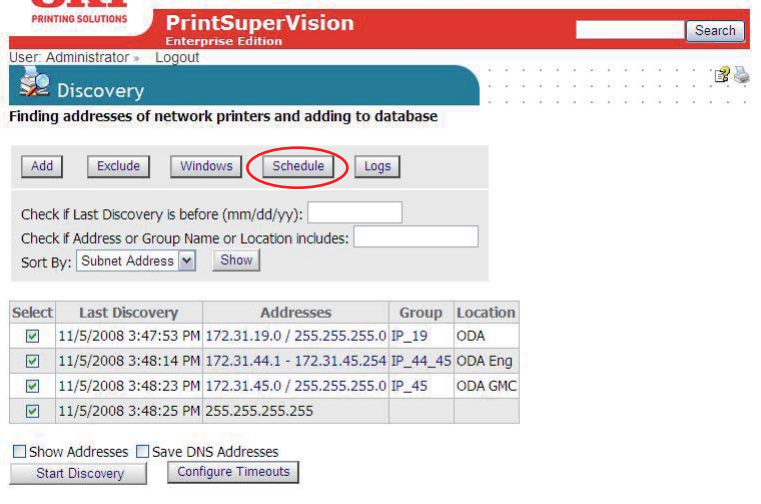

Indicate the appropriate date, time and a recurring interval that you desire for the discovery to take place.

An added feature is the ability to send the Admin an email message indicating the results of the discovery. Leave blank or indicate who the email should be sent to. Click the **Save** button to save the Discovery schedule.

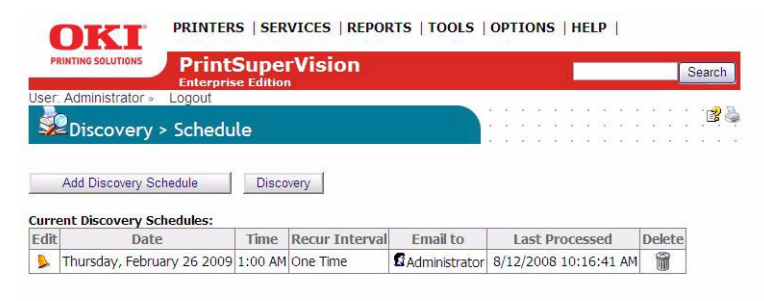

# <span id="page-32-0"></span>**Discovery: Logs Button**

PSV records a log of all discoveries performed (and several other system activities) and indicates whether the discovery was successful or not.

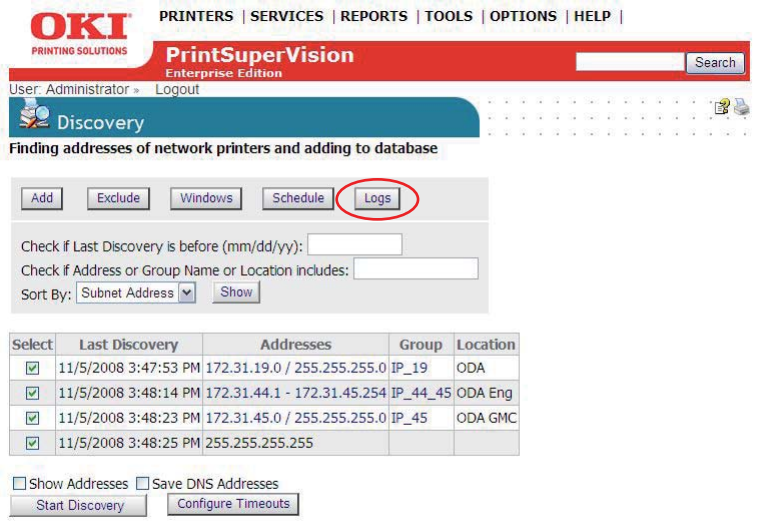

Click the **Logs** button to view the system activity log.

To obtain just a Discovery log, select **Discovery** from the **Type** drop down box, indicate time frame by entering desired dates and click **Show** to display the log.

#### *Note*

*This feature creates activity logs for all other activities supported in the drop down box.*

**CAUTION!**

**Clicking Clear Log will delete all discovery log entries**  *permanently***.**

# <span id="page-33-0"></span>**Other Discovery Options**

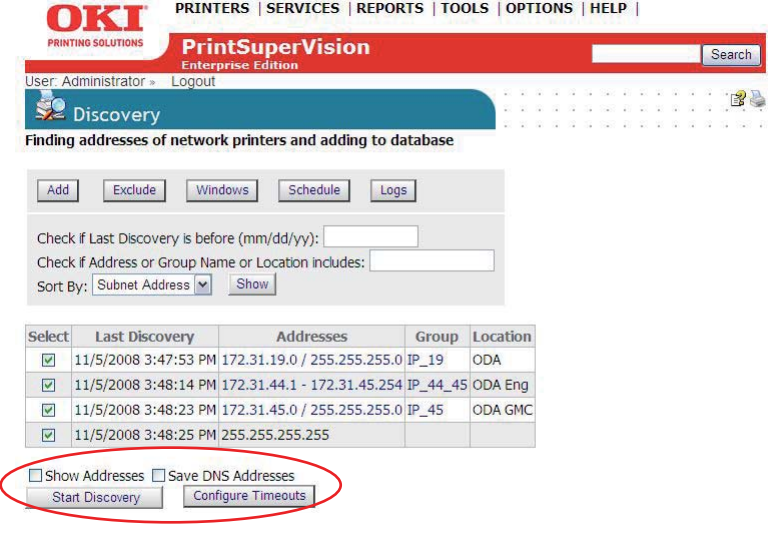

### <span id="page-33-1"></span>**Show Addresses**

Selecting **Show Addresses** displays a list of all IP addresses that PSV attempts to discover when a Discovery is performed.

## <span id="page-33-2"></span>**Save DNS Addresses**

Save DNS Addresses translates IP addresses to DNS names if possible, and saves them in the PSV database. When a list of devices is displayed in other areas of PSV, you will see the DNS address name displayed instead of the IP address. This is particularly helpful when an organization uses DHCP.

## <span id="page-33-3"></span>**Start Discovery**

Start Discovery begins the discovery process for all subnets and IP address ranges selected.

## <span id="page-33-4"></span>**Configure Timeouts**

The SNMP Get timeout value, which controls the length of time PSV will wait for a response from the device before timing out can be adjusted. Keep in mind the greater the SNMP Get timeout value, the longer the overall discovery will take.

The status icon timeout value sets the time interval that PSV waits for a response from a device before turning the status icon gray (status icon is displayed in the Printers List). Notice that after

clicking **Refresh**, the status icons are returned to an active state. Enter a desired value for each option and click **Save**.

After the discovery process is complete clicking the **Printers** button at the bottom of the screen will display a list of the devices that were previously discovered with refreshed status. Clicking the **Discovery** button takes you back to the main discovery screen.

# <span id="page-34-0"></span>**Making Discovery Easier: Importing IP Addresses from a Text File**

In large organizations, IT departments may have the IP addresses of their print and copy devices saved in a text file. If such a file exists, you can use PSV's "Import" feature to add multiple devices with known IP addresses to the discovery database. This is done by simply importing the text file.

**1.** From the main menu click **Printers > Import Printers & Attributes**.

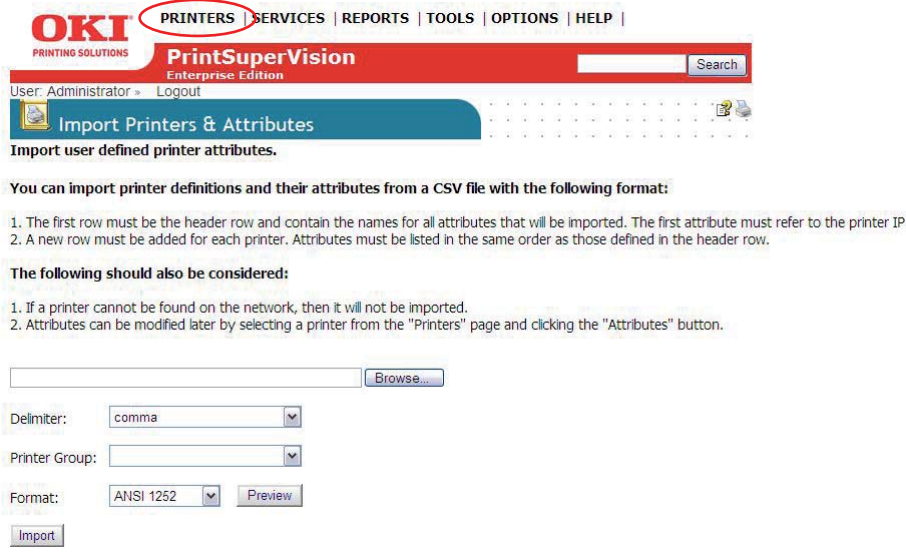

- **2.** Click **Browse** to locate and add the desired file. The text file should be formatted so that one device address is on each line of the file. As an added feature you may select the way the file is delimited by selecting comma, semi colon or tab.
- **3.** Select an appropriate group name from the Printer Group dropdown box (or leave blank). Click **Preview** to view the data before importing it or click **Import** to add the imported devices immediately. For more information on Device Groups see [page 22](#page-21-2).

The import feature can also be used to import attributes associated with the device that are not ordinarily supported or not reported back from a device. This feature is discussed in more detail in the Adding Device Attributes section on [page 67](#page-66-1).

# <span id="page-34-1"></span>**Discovering Network Devices: Professional Edition, Easy Configuration**

If you have installed the single-user "Easy Configuration" option from PSV Professional Edition you will notice there are fewer discovery options.

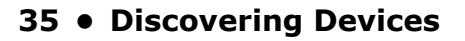

Click **Printers > Discovery** from the main menu. The two discovery options available are: **Add Subnet** and **Exclude**. Both features are identical in functionality to PSV Pro and PSV Enterprise although more limited. See previous discussion for a complete description of these features.

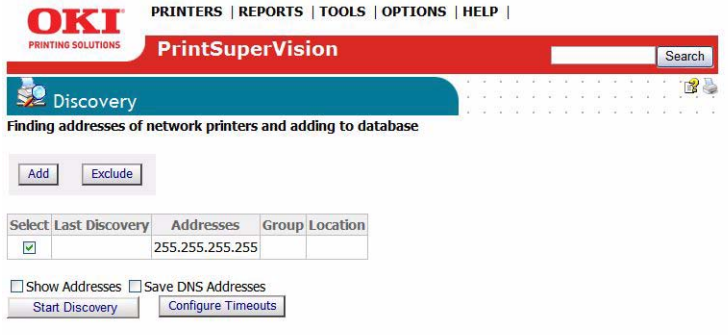

# <span id="page-35-0"></span>**My Printers**

PSV Professional and PSV Enterprise Editions offer users with Admin rights a grouping feature called "My Printers" which is an easy way to view device status with minimal mouse clicks.

**1.** From the main menu select **Printers > My Printers** from the drop down menu. You will see a list of devices that have been added to the My Printers group.

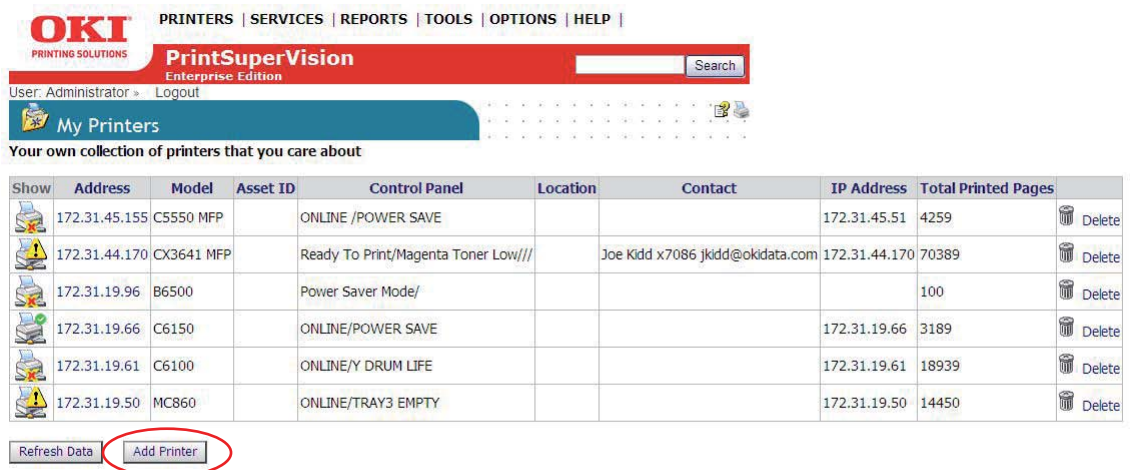

- **2.** To add a device to the My Printers group, click **Add Printer**, choose the desired device and click **Save**.
- **3.** To delete a device, click the trash can icon listed in the right column.

# <span id="page-35-1"></span>**Near Me**

Another time saving, grouping feature available in PrintSuperVision is called "Near Me".

Near Me allows a user to quickly view the status of devices that are conceptually located near the PC being used, without the need to configure or group devices.
PSV detects and locates devices that have similar network addresses to the client computer (or browser enabled device) being used to access the PSV application and automatically includes those devices in the Near Me group.

From the main menu select **Printers > Near Me** from the drop down menu. Device status in the Near Me group will be displayed.

#### *Note*

Refresh Data

*Devices cannot be added or deleted from the Near Me group.*

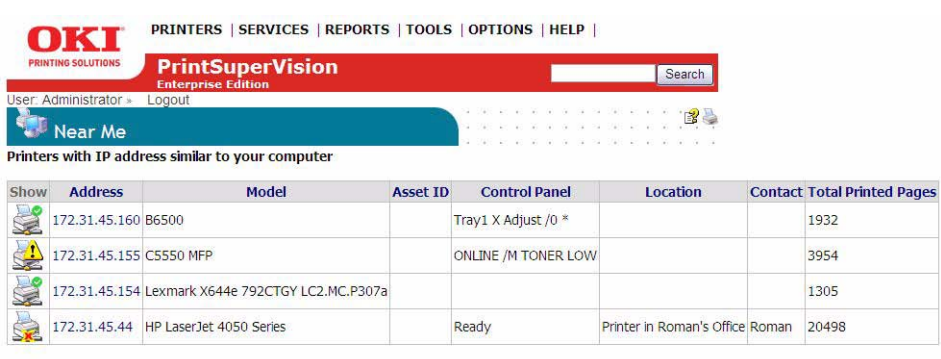

### **37 • Discovering Devices**

# **Configuring email Alerts \_\_\_\_\_\_\_\_\_\_\_\_\_\_\_\_**

Now that you have discovered devices on the network and logically organized them into groups, the next step is to set up PSV to notify a helpdesk or network admin that a device has generated an alert.

Alert notifications are available in the Enterprise Edition and the server configuration of the Professional Edition. Alerts are not available in the single-user Easy Configuration option of the Pro Edition.

Only users with Admin rights can edit email alert configurations or set alerts for other users or user groups. A non-Admin user however, may configure and view Alerts just for themselves.

PSV uses email to deliver alert conditions. The email message can be sent to an individual user or group of users. Each alert can be configured to be processed immediately upon receiving updated status from the device, or processed at specified time intervals.

**1.** To add an email Alert, select **Services > Email Alerts** from the main menu.

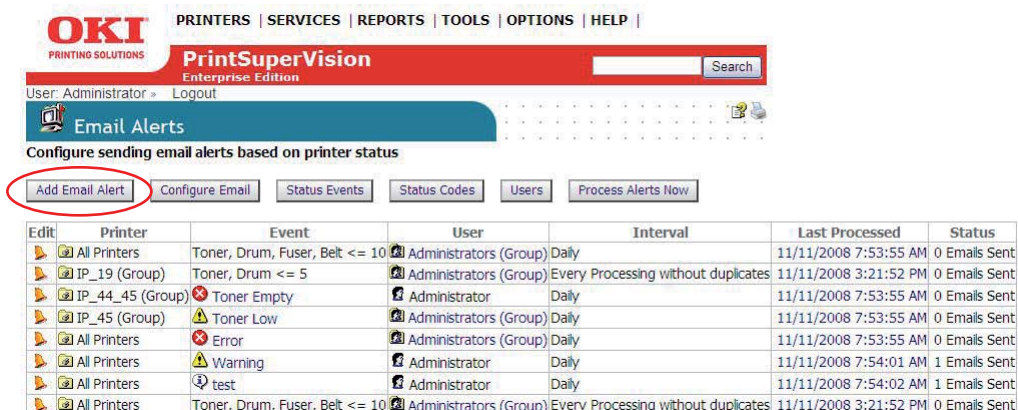

- **2.** Click the **Add Email Alert** button.
- **3.** Adding an alert requires the following information:
	- Select a device or a group of devices to monitor
	- Select the Event (Alert) you wish to be notified of
	- Select how frequently the Alert will be sent
	- Select the user or group of users the Alert message will be sent to

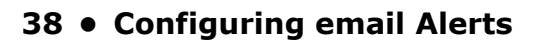

• Select the format of email messages (text or html)

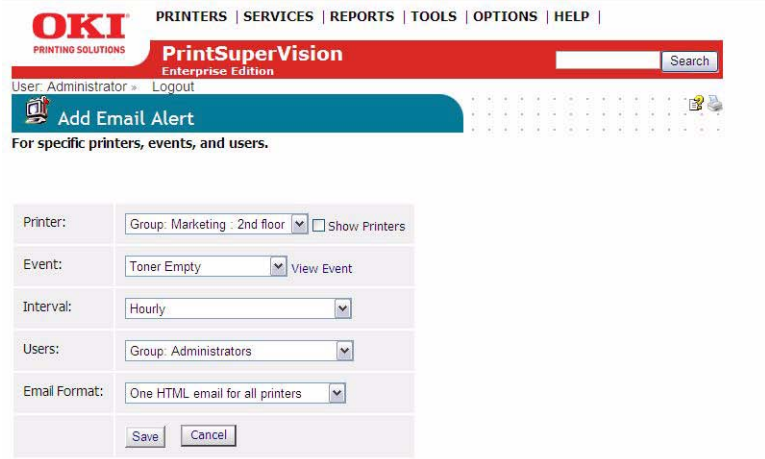

**4.** Click **Save** after the information has been entered.

## **Configuring email Server**

**1.** To set the parameters for sending alerts in email, click the **Configure Email** button from the Email Alerts page.

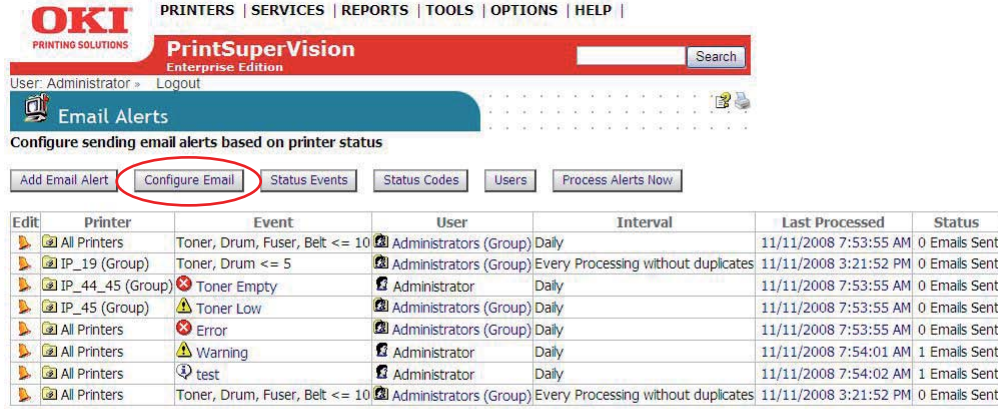

- **2.** Enter the following information and click **Save**:
	- Address of the email server
	- Administrator's email address
	- Sender's name (placed in the From field in the email header)
	- Email method
	- Username and Password for authentication, if required
	- SMTP Port
	- TLS or SSL Encryption
	- Subject of email message

#### • Maximum number of message attempts

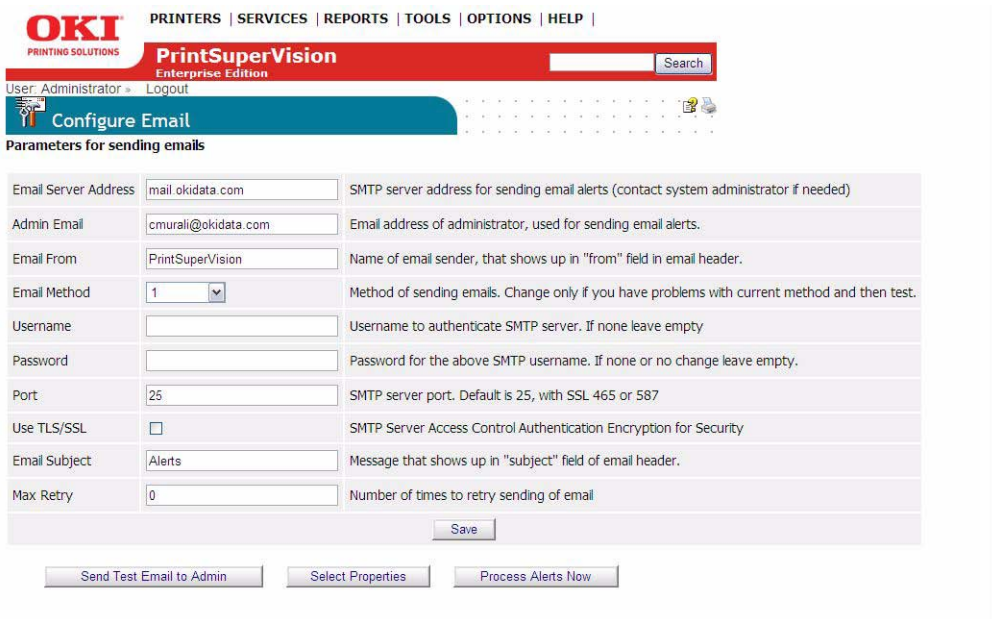

#### *Note*

To test whether the email configuration is correct, click the **Send Test Email to Admin** button. PSV will attempt to send an email to the address specified. For a description of Email Methods see installation/setup instructions described earlier.

- **3.** Click the **Select Properties** Button to customize the email message to include additional device information in the Alert message.
- **4.** Select all desired device information and click **Save**.

In addition to device-related parameters such as Location and Contact, PSV allows other user specified attributes to be included in the alert email message such as telephone number, postal code, or the contact's email address.

#### **Testing Your email Alert Configuration**

For convenience, you can click the **Process Alerts Now** button to make sure everything is configured properly. PSV will process the alert and send an email message to the assigned recipient.

## **Configuring Status Events**

PrintSuperVision allows you to customize certain Events that trigger notification emails. An "Event" is different than a standard Alert condition where the print device generates the Alert and PSV delivers the Alert in an email.

A customized Event can be created where a single condition or several conditions are assigned to one custom Event. This can be useful if you only want to be notified when a critical condition is met or when several conditions are met.

**1.** To add an event, go back to the Email Alerts page and click the **Status Events** button.

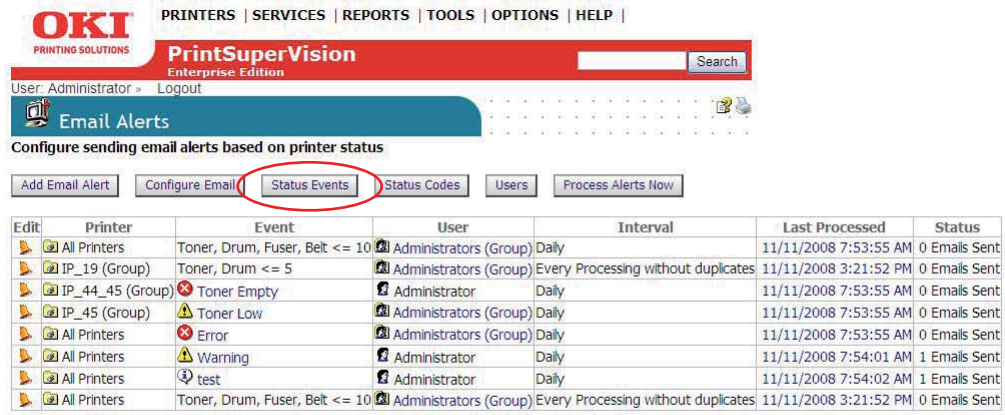

*A list of default events is displayed:*

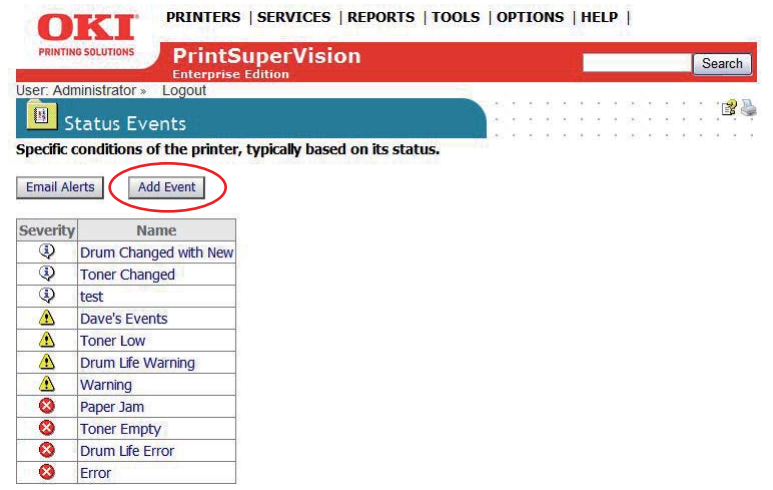

**2.** You can click the name of the Event to see a list of conditions included in that event category.

#### *Note*

*PrintSuperVision translates difficult to understand error codes displayed by the device into meaningful descriptions.*

**3.** Click the **Add Event** button and enter a unique name to the customized event.

**4.** Assign a severity level to the event by selecting one of the options from the drop down box. Select one or more conditions to assign to the event by selecting the check boxes in the left margin.

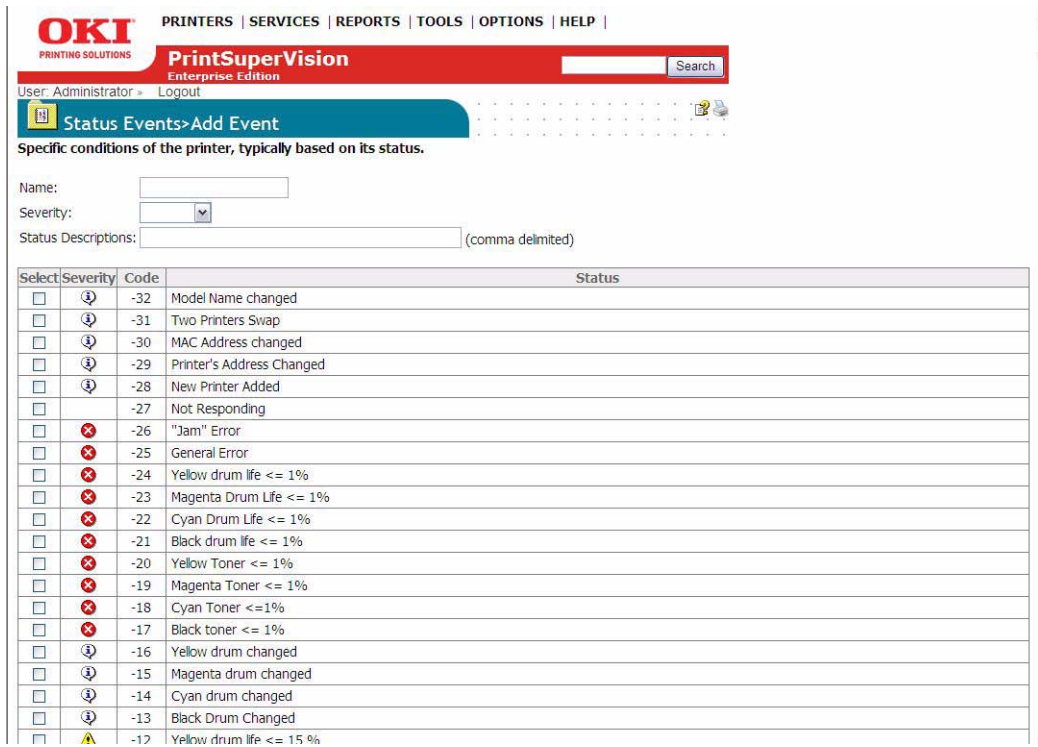

**5.** Click the **Add Event** button at the bottom of the page (not shown in the screenshot above) to save the customized Event.

#### *Note*

*Filling in the Status Description field is optional if the selected condition has a related status code.*

If a condition is not selected from the list, you can enter text in the **Status Description** field and PSV will attempt to match that description with the text description the device generates during an Alert condition.

#### *Note*

*Keep in mind that the description being displayed on the device operator panel must match the description you have entered exactly in order for PSV to recognize the condition and act upon it.*

### **Customizing Status Codes**

PSV also allows you to customize the severity level of any of the status code conditions. By default, PSV has assigned a pre-defined severity level to each status code, but you may decide that a code is too critical or not critical enough.

**1.** To modify status codes return to the Email Alerts main page and click the **Status Codes** button.

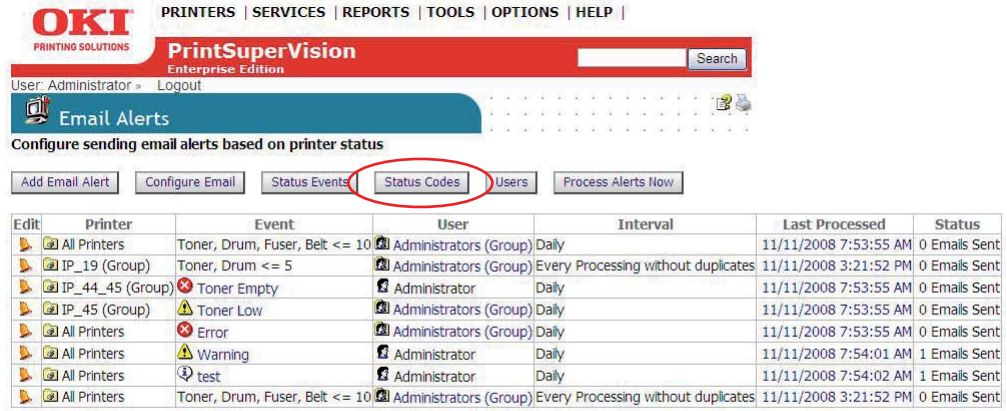

**2.** Scroll through the list of conditions or type in a filter (search) word to narrow your choices.

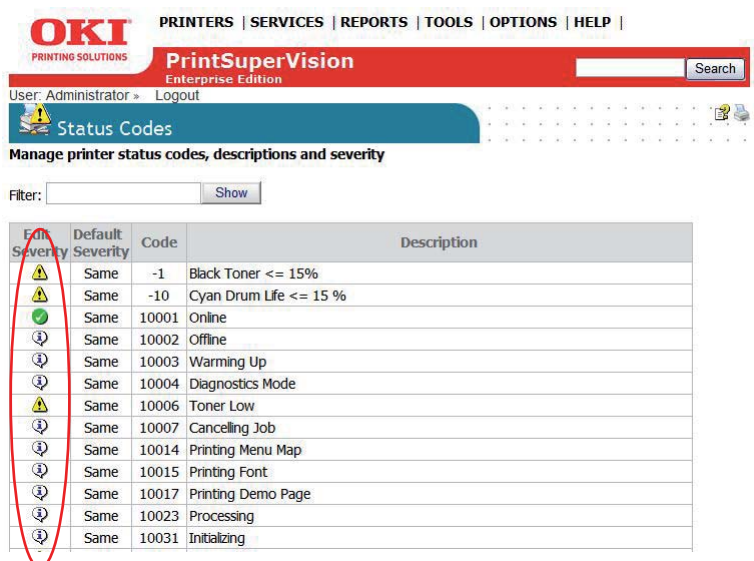

**3.** Click on the severity icon listed in the **Edit Severity** column.

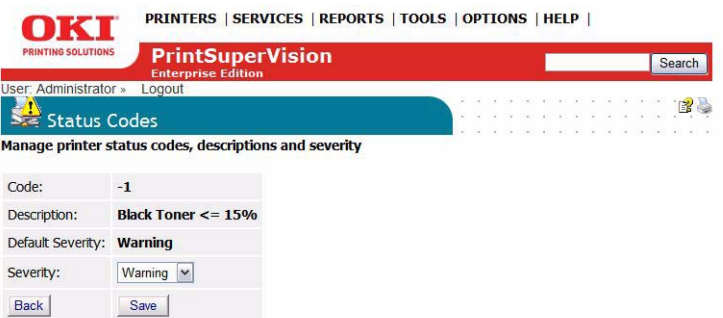

**4.** Select the new severity level from the drop down menu and click **Save**.

*The default severity level and the changed severity level are displayed in the Status Codes page.*

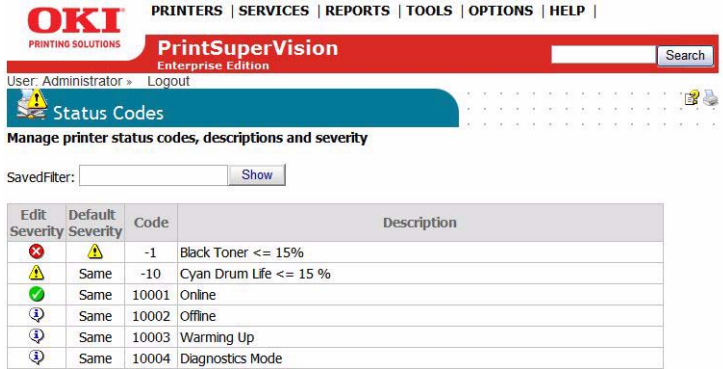

**5.** Click your browsers back button to return to the Email Alerts main page.

*For convenience and quick navigation, a Users button and Process Alerts Now button have been included on the Email Alerts page.*

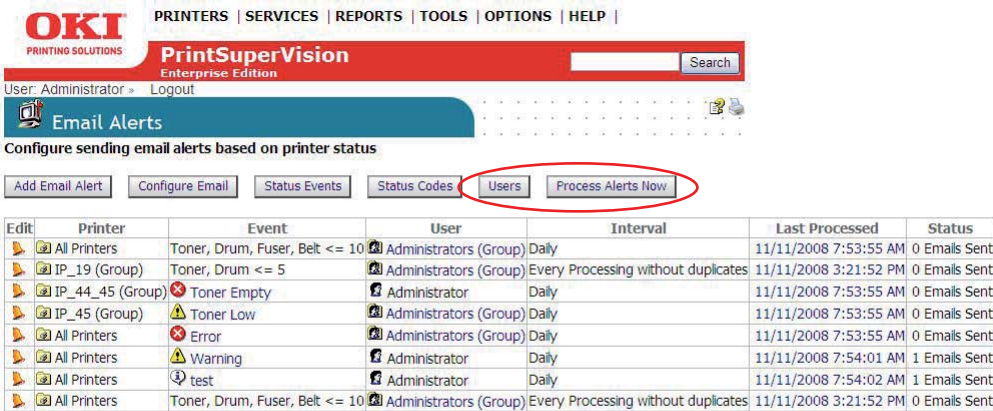

The **User** button provides a link to the Assigned Users page and the **Process Alerts Now** button processes any outstanding Alert conditions immediately.

# **Data Collection Interval \_\_\_\_\_\_\_\_\_\_\_\_\_\_\_\_**

PSV periodically collects data from devices and saves it into a database, thereby enabling PSV to create reports or generate Alerts. Users with Admin rights can configure the data collection interval time in hours for basic usage information and in minutes for processing Alerts.

To set the data collection interval,

- **1.** Click **Services > Data Collection Services** from the main menu.
- **2.** Indicate the desired data collection interval times and click **Save**.

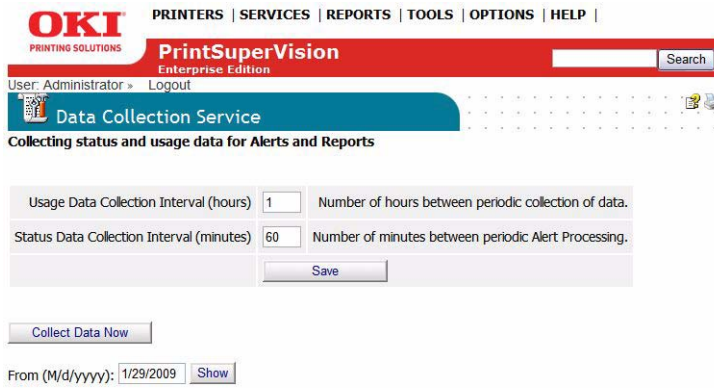

To display a log of previous data collection activity for a selected date range, enter the appropriate date and click **Show**. PSV will list all data collection activity from the date indicated to the present date.

For added convenience, click the **Collect Data Now** button and specify options. Click the **Start** button to begin processing.

### **45 • Data Collection Interval**

# **Cloning**

PSV Enterprise edition offers a time-saving feature called Cloning. Cloning is not available in PSV Professional edition. Cloning allows multiple devices of the same type to be configured remotely using the settings of an origin device.

Essentially, the cloning feature copies the device configuration settings of one device and saves the same settings to a group of similar devices.

#### *Note*

*both the origin device and the target devices must be Oki branded devices and must be the same make and model number.*

- **1.** Select **Tools** from the main menu and **Cloning** from the dropdown box.
- **2.** Locate and select the device that will supply the configuration information to be cloned. Click a radio button associated with a group of devices.
- **3.** Click **Next**.

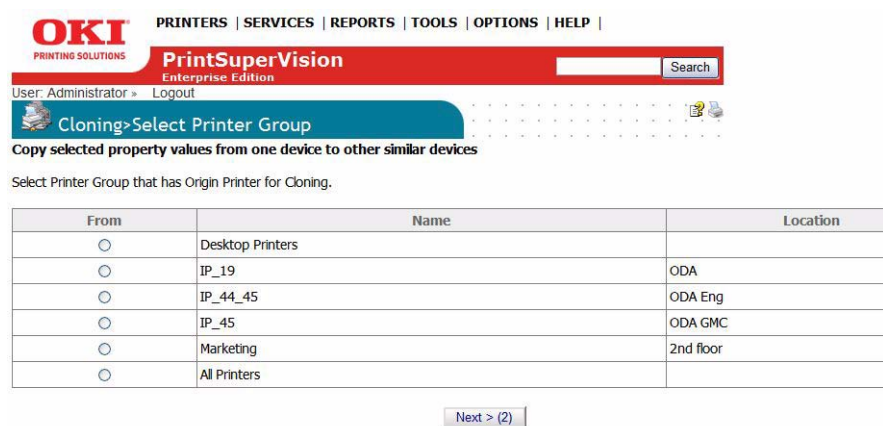

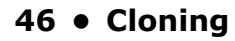

4. Select the radio button for the "origin" device and click Next.

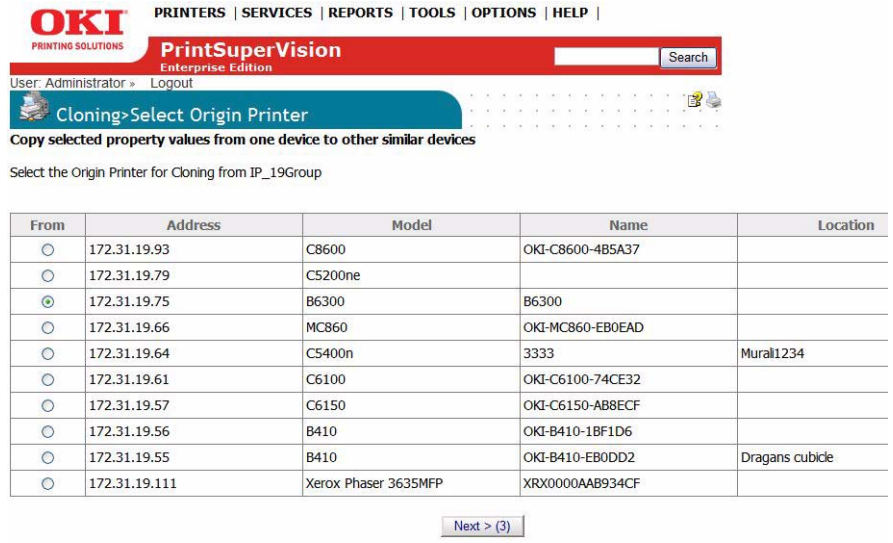

- **5.** Select a compatible "destination" device that will be configured with the same parameters and click **Next**.
- **6.** Select properties to be cloned and click the **Start Cloning** button.

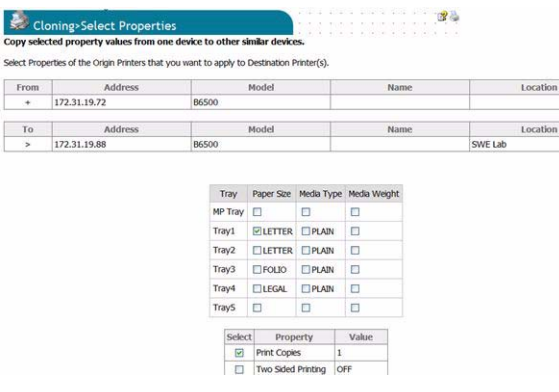

*PSV will apply the values of the selected properties to all destination devices indicated.*

#### *Note*

*PrintSuperVision will not check to ensure a compatible destination device is selected. The origin device and all destination devices must be the same make and model in order for cloning to successfully take place.*

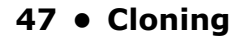

# **Group Configuration**

Only available in the PSV Enterprise edition, Group Configuration is a more advanced way to configure devices remotely by using the parameters from one device to set up the configuration of a group of similar devices.

Group configuration uses an XML file as a "Template" to remotely set up groups of devices. Currently there are 2 sample templates included with PSV: one used for making paper source settings and the other to change the web server password on a specific Oki monochrome printer.

Additional templates that allow for group configuration to occur can be requested from Oki Printing Solutions based on availability.

#### To use **Group Configuration**

**1.** Click the **Tools** from the main menu and click **Group Config** from the drop down box.

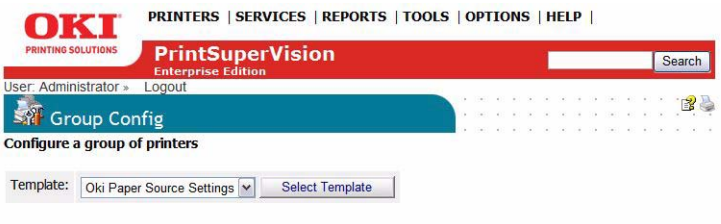

- **2.** Select a template from the drop down menu, and click **Select Template**.
- **3.** Select the Target Group of devices that will receive the new configuration. For a list of devices in each group click Show printers. Select the devices that will receive the configuration by clicking the check boxes in the **Select** column.

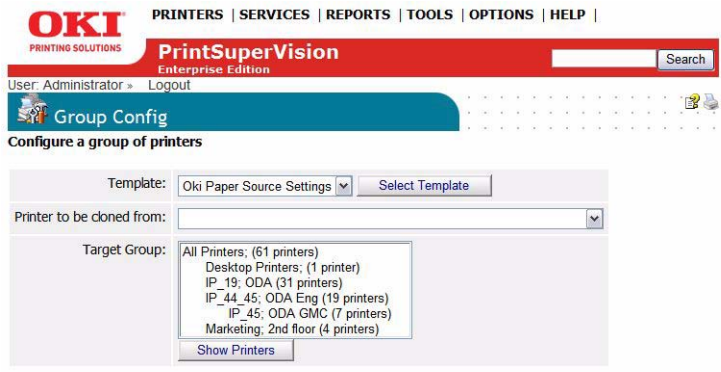

The "paper source" configuration from the origin device can be modified before applying the configuration to the group selected.

**4.** Make desired configuration changes and click **Apply**.

The other sample Group Configuration template changes a web server password on an Oki B6300 monochrome printer.

Select the B6300 Password Change option from the drop down menu.

Enter a new password, verify it.

**5.** Click Continue.

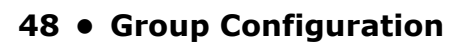

*The new password will be saved to each B6300 device in the selected group as well as in the PSV database for future use and reference.* 

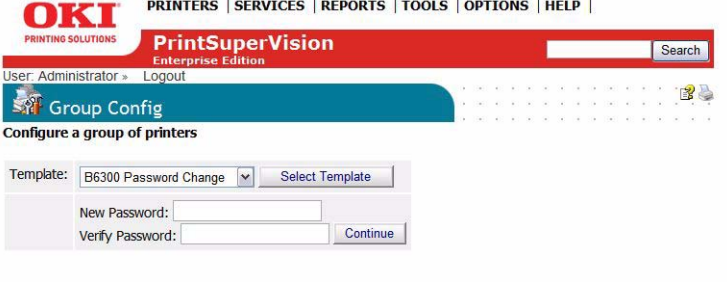

### **49 • Group Configuration**

Download from Www.Somanuals.com. All Manuals Search And Download.

# **Configuring the Ordering of Supplies**

Both editions of PSV provide the option to order supplies on-line directly from the application. An Admin has several options to help make the supplies ordering process as easy and efficient as possible. We also understand that not every organization is setup to order on-line, so an option to disable on-line ordering is also included.

#### **1.** Select **Tools > Order Supplies** from the main menu.

The options in the Order Supplies section help users:

- Search for supply item
- Create an order manually
- Configure the URL for all on-line ordering
- Edit PSV's database of supplies
- Disable on-line ordering

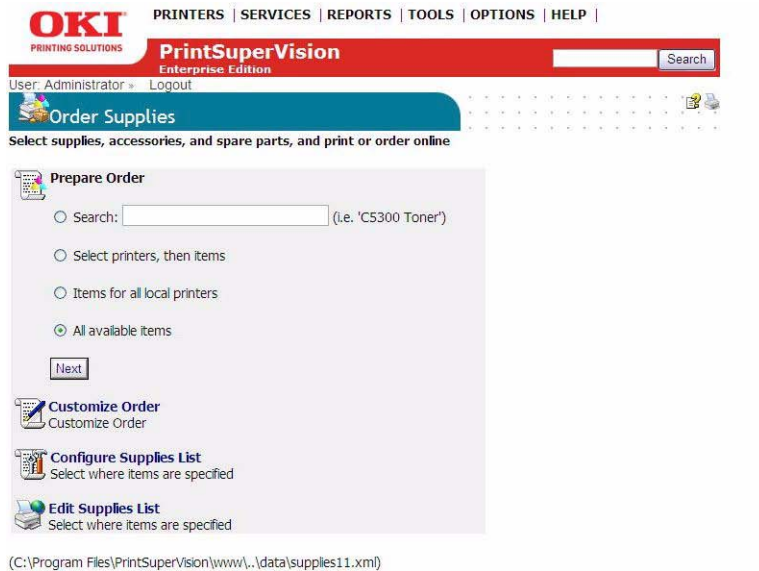

# **Search for a Supply Item**

To search for an item, click the search radio button, enter a description of a desired item and click the **Next** button. PSV will search its database for related supply items.

### **Select Printers, Then Items**

**1.** Click the Select printers< then items radio button and click **Next**.

*A list of monitored devices is displayed.* 

**2.** Select the desired device by clicking the check box and click the **Next** button.

*A list of supply items related to the device will be displayed.* 

**3.** Add the desired order quantity and click **Next > Order On-line**.

The default e-commerce site is <http://esales.okidata.com>, which can be changed to any ecommerce site and will be discussed later in this section.

### **Items for Local Printers**

Click this option for a list of supply items related to the devices that PSV is currently monitoring. Use the list to obtain a description of the supply item and Oki part number needed to place an order. Click **Print** at the bottom of the list to print it.

### **All Available Items**

Click this option to display and print the entire database of supply items.

- **1.** Enter a quantity of the item desired
- **2.** Click the **Next/Print** button at the bottom of the list to generate and print a list of selected items.

## **Customize order**

If on-line ordering is not allowed in your organization, you have the option to manually create a printable supplies order page that contains the supply part number, description and quantity desired.

**1.** Click the **Customize Order** option.

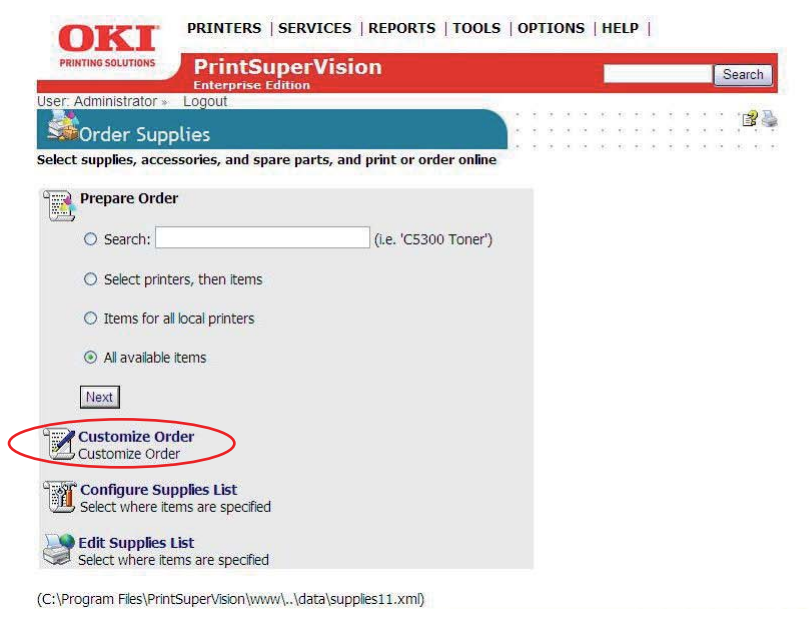

**2.** You can add information to each supply order page by typing information in the **To:**, **From:**, **Subject:** and **Text:** fields template. Information typed will be added as a header to each supply order page.

**3.** Select the **Print Header Enable** check box to add the pre-configured information to each printable supplies order page.

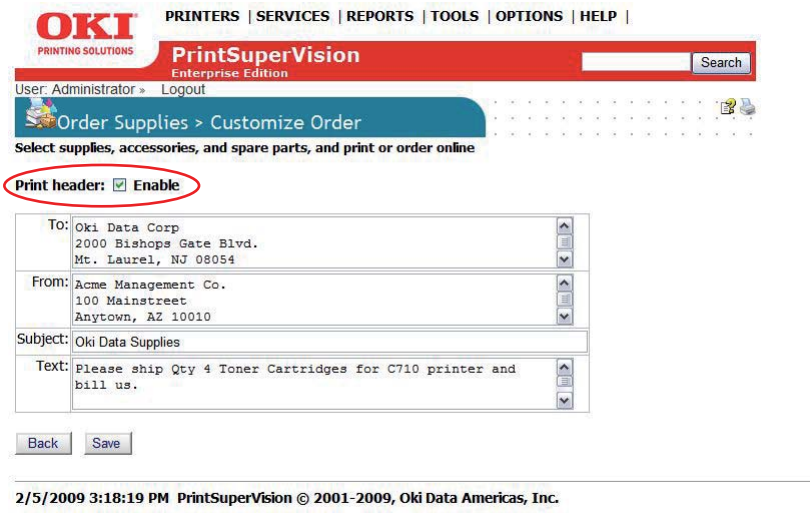

**4.** Click **Save** to return to the Order Supplies page.

### **Configuring the Supplies List**

There are four options to configure the supplies list that is integrated into the PSV application. You can:

- Use the existing supplies list which obtains its information from <http://esales.okidata.com>
- Edit and add to the existing supplies list
- Point PSV to another list
- Disable supplies ordering entirely

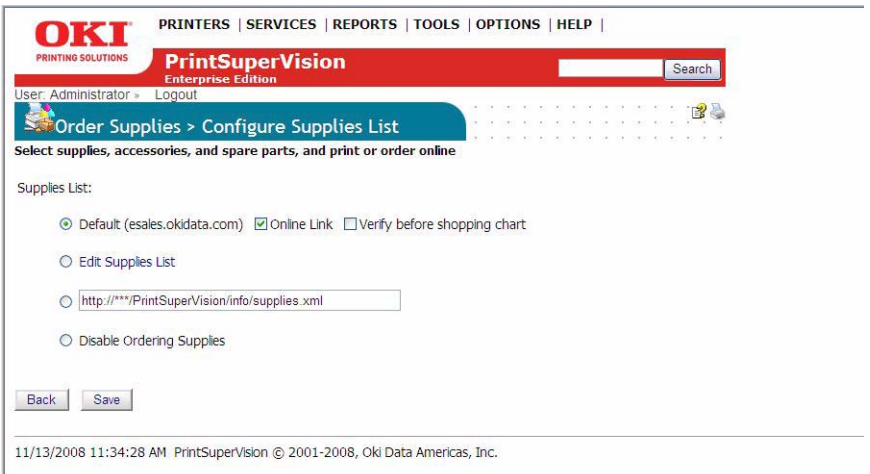

### **Default**

Selecting **Default** continues to use the supplies list that is provided with the PSV application. As an added convenience you may want to allow your users to verify the ordering information before

linking to an e-commerce shopping cart. Click the **Verify before shopping cart** check box for that option.

### **Enabling/Disabling on-line Supplies Ordering**

To enable on-line ordering select the **Online Link** check box. This will add the **Order Online** button into the printer status page and allows users to order supplies on-line.

To disable on-line ordering, uncheck the **Online Link** box. This removes the **Order Online** button system wide and eliminates the ability to order supplies on-line.

### **Editing the Supplies List**

The default supplies ordering information list can also be customized. Editing the Supplies List creates an additional XML file that contains the default supplies ordering information plus any edits or additions you make to the default file.

Selecting the **Edit Supplies List** radio button tells PSV to use your edited list (versus the default list). Clicking on the **Edit Supplies List** link (displayed in blue) takes you to the area where additions and edits can be made (refer to the following screenshot).

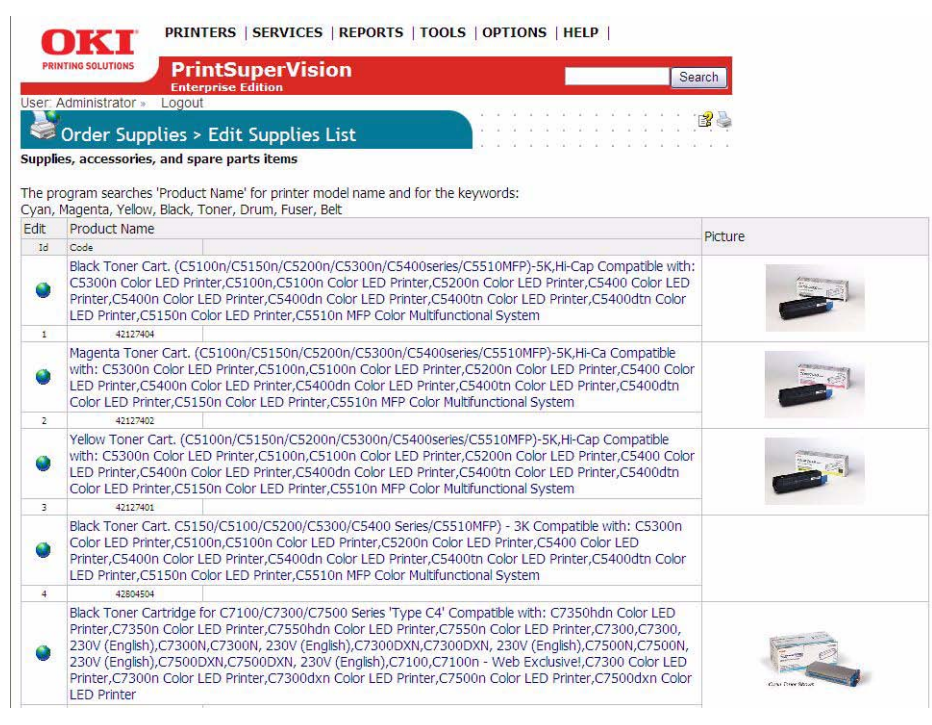

**1.** Click on the globe icon displayed in the **Edit** column to edit existing information or scroll to the bottom of the list.

#### **2.** Click **Add Item**.

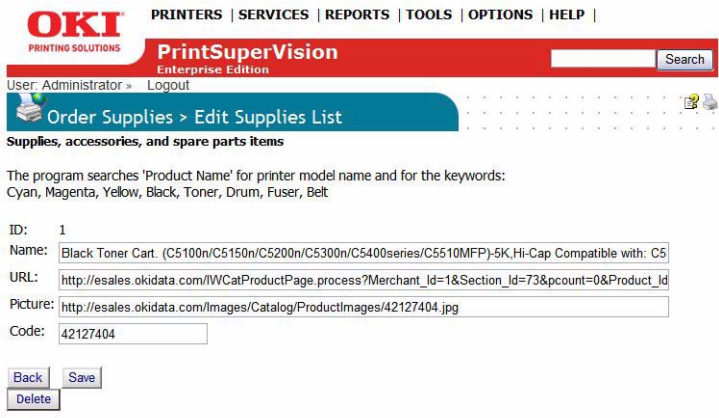

- **3.** Enter or edit the name and description of the supply item in the **Name** field. Since PSV uses the contents of the **Name** field as search criteria, it is important to indicate the model number of the device that the supply item is related to in that field.
- **4.** If you plan to use a different e-commerce site than esales.okidata.com, enter the appropriate web site address in the URL field. If the URL field is left blank, the supply item will be unavailable to order on-line. The description of the supply item however will be available to print when creating a printed supplies order page described earlier.
- **5.** The **Picture** field is used to display an image of the supply item when viewing the supplies list. Enter an appropriate link to the desired image. Leaving the field blank will still display a description and part number of the item in the supplies list, but no image will be displayed.
- **6.** To edit the item's part number or SKU, enter the new number in the **Code** field.
- **7.** Click the **Save** button to save your changes.

#### *Note*

*This procedure must be replicated for each supply item if you intend to use an e-commerce site other than http:// esales.okidata.com. As an alternative to editing each supply item manually, you may edit the Supplies List XML file that PSV uses for this purpose. Locate the file in the following folder and perform a global search and replace on the old/new URLs.*

*The XML file is stored in C:\Program Files\PrintSuperVision\www\..\data\supplies18.xml*

### **Selecting an Alternative Supplies List**

You can also point PSV to any other compatible XML file that contains custom supply descriptions and part numbers. Enter the appropriate URL of the file in the box and click the associated radio button.

Use the XML file mentioned above as a template when creating a custom supplies list.

### **Disable Ordering Supplies**

To completely disable the ability to order supplies either on-line or by manually printing a supplies order page (discussed earlier), click the **Disable Supplies Ordering** button and click **Save**.

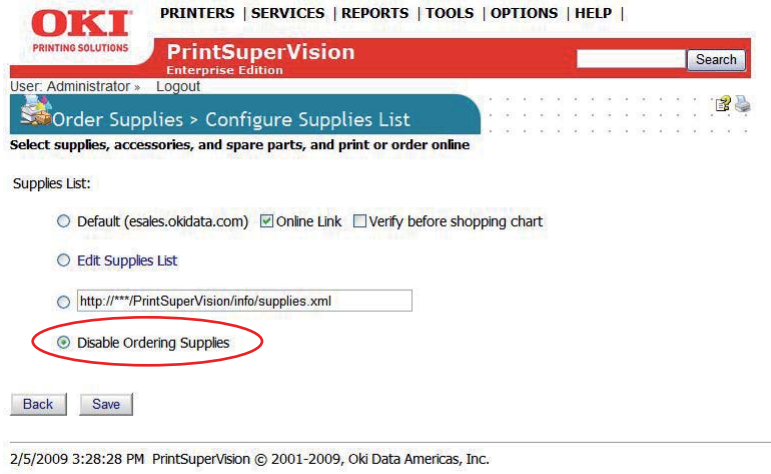

## **Editing the Supplies List (Optional Link)**

The Edit Supplies List option provides a link to the same area previously described. The link is provided for navigational convenience.

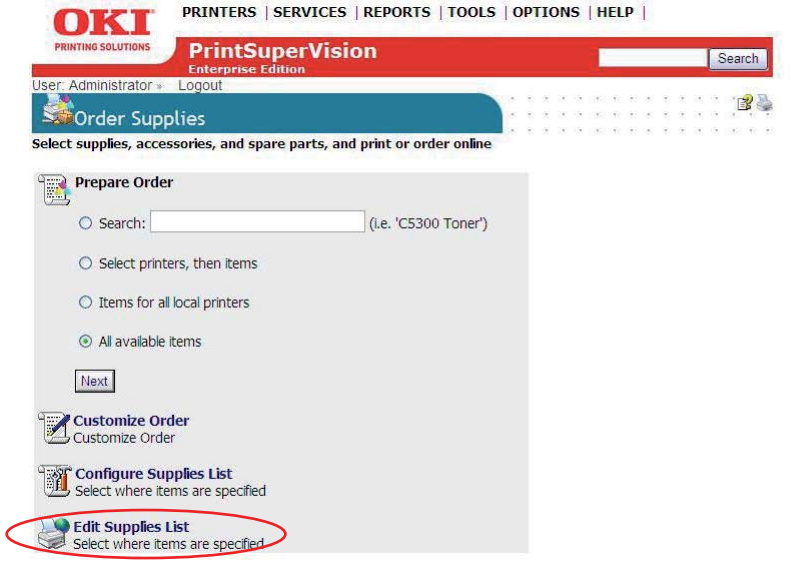

(C:\Program Files\PrintSuperVision\www\..\data\supplies11.xml)

# **Supplies Ordering Calendar \_\_\_\_\_\_\_\_\_\_\_\_\_**

To help you plan ahead when ordering supplies, PSV offers a monthly supplies calendar view that indicates (based on historic usage) when a supply item will run out and when a maintenance item needs to be replaced. You can print the calendar, adding your favorite picture if desired, and hang it on the wall.

**1.** Click **Tools** from the main menu and **Calendar** from the drop down menu.

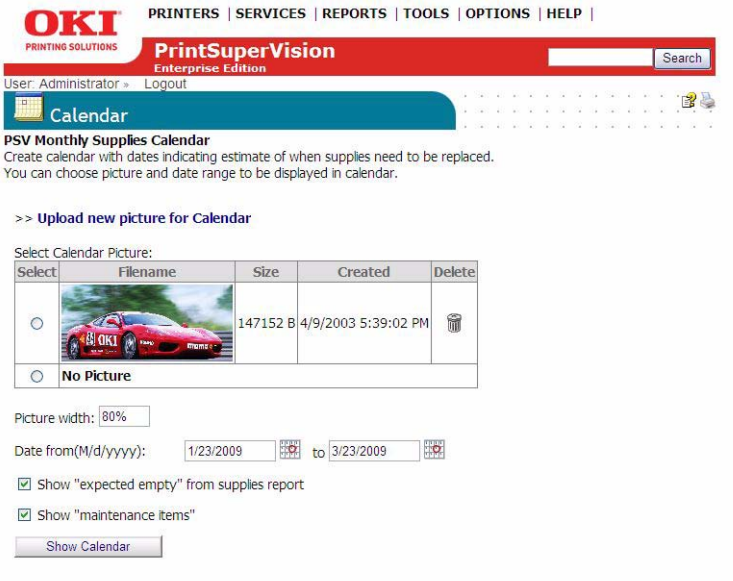

- **2.** Select the **Picture** radio button if you wish to display and/or print an image with the calendar.
- **3.** Select a date range for the calendar.
- **4.** Select **Show expected Empty** from the supplies report and **Show maintenance items** if you wish to be reminded of both supplies and maintenance items (such as fusers and transfer belts).
- **5.** Click the **Show Calendar** button to generate your supplies ordering calendar.

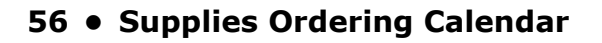

# **Reporting**

PSV can generate several reports that identify supplies use, predict toner replacement dates, indicate pages printed and export device properties.

Most reports can be displayed or saved in various formats including

- HTML
- XML
- $\bullet$  Excel
- $\bullet$  CSV
- $\bullet$  text files.

Reports can be scheduled to be periodically generated and delivered by email. Reports available depend on the PSV edition installed and user access rights.

# **Available Reports**

- Toner Changes Report (see [page 58](#page-57-0))
- Schedule Log Report (see [page 60](#page-59-0))
- Supplied Usage Report (see [page 61\)](#page-60-0)
- Printed Pages Report (see [page 62](#page-61-0))
- Color/Mono Pages Report (see [page 63\)](#page-62-0)
- Usage Report (see [page 65](#page-64-0))

# **Selecting Report Attributes**

Before selecting, configuring, and scheduling delivery of an individual report, you have the option to add or delete the device attributes and properties that are available for reporting.

To select reporting attributes

- **1.** Select **Reports** from the main menu.
- **2.** Click **Configure Properties and Attributes** from the drop down menu.

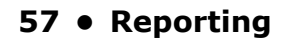

**3.** Select the desired device attributes that you want to include in all reports generated.

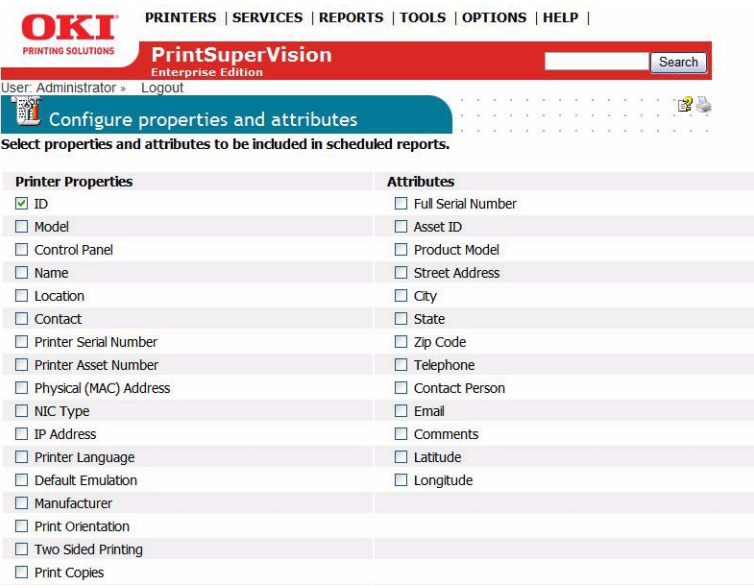

**4.** Click the **Save** button at the bottom of the screen (not shown in screen shot) to save your selections.

### <span id="page-57-0"></span>**Toner Changes Report**

The "Toner Changes" Report shows the dates of the last toner cartridge replacement for a group of devices and indicates if there was any toner remaining at the time of replacement. This report is particularly helpful in identifying wasted toner as a result of changing the cartridge too soon.

#### *Note*

*The Toner Change Report is not available in the Professional Edition.*

### **Generating a Toner Changes Report**

**1.** Select **Reports** from the main menu and **Toner Changes Report** from the drop down box.

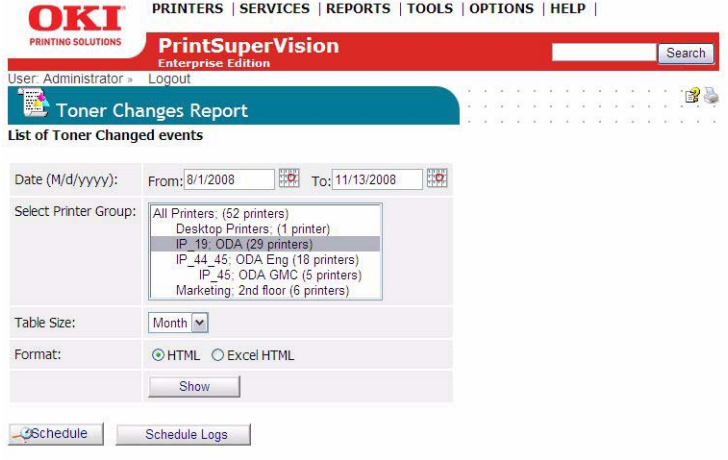

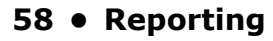

- **2.** Enter a range of dates or click on the calendar icons to select dates. Select a group of devices to report on. Select a report format and the method to display results; by month or by various table sizes to make the data more readable.
- **3.** Indicate either HTML or Excel format and click **Show** to generate the report.

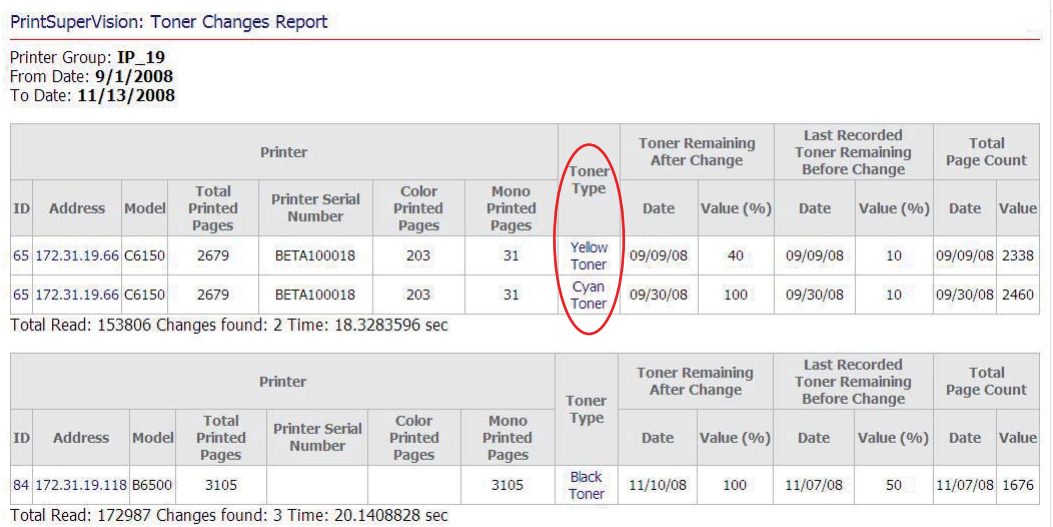

Additional details for toner replacement are available by clicking the toner type links (highlighted in blue). This presents a sub-report that can help you pinpoint toner remaining at on a particular date.

### **Scheduling a Toner Changes Report**

A Toner Changes report can be scheduled to run periodically and configured to be sent via email to an individual or group.

**1.** Click the **Schedule** button.

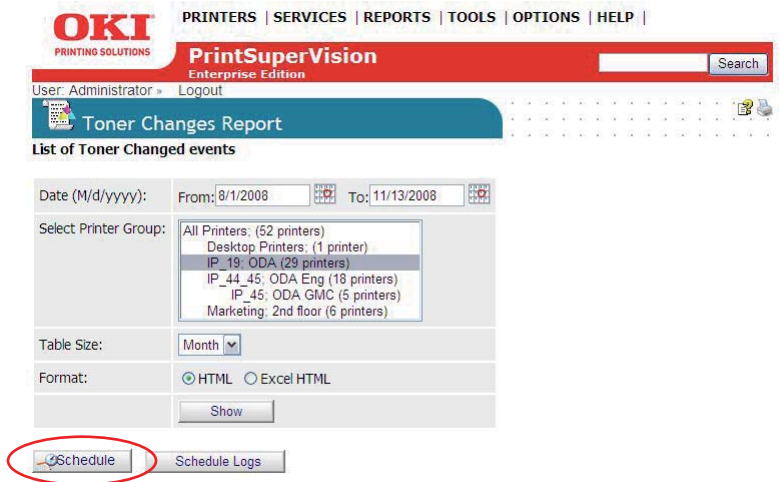

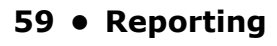

**2.** Select a starting date and time, select a recurring interval for the report to be generated and sent, indicate email recipients and click **Save**.

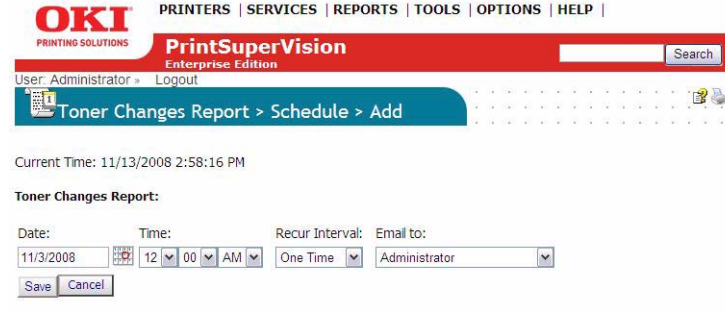

*The toner changes report will be generated and sent to the recipient on the dates and times indicated.*

## <span id="page-59-0"></span>**Schedule Log Report**

The Schedule Log Report provides an activity status log.

- **1.** Click **Schedule Logs**.
- **2.** Enter a date range and select the desired activity.

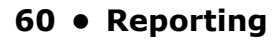

# <span id="page-60-0"></span>**Supplies Usage Report**

The Supplies Usage report displays current levels of toner as well as drum, transfer belt and fuser usage.

- The report can be created for a group of devices or a single device.
- Report data can be formatted into an HTML table, placed into an HTML-based chart, auto imported into Excel or presented in XML.

The Supplies Usage report helps you to plan your supply purchases by predicting when the consumables will run out.

- **1.** Select **Reports** from the main menu and select **Supplies Usage**.
- **2.** Select an individual device or group of devices from the dropdown menu.
- **3.** Select the supplies you wish to view and the desired format of the report.
- **4.** Click the **Show** button to run the report.

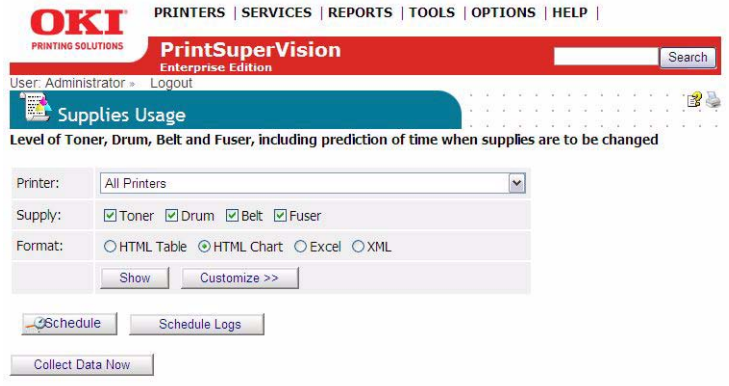

After running the report with the default settings, you can customize the report:

- **1.** Click the **Customize** button to activate those features.
- **2.** Select **Change By Date** and/or **Days Remaining**.

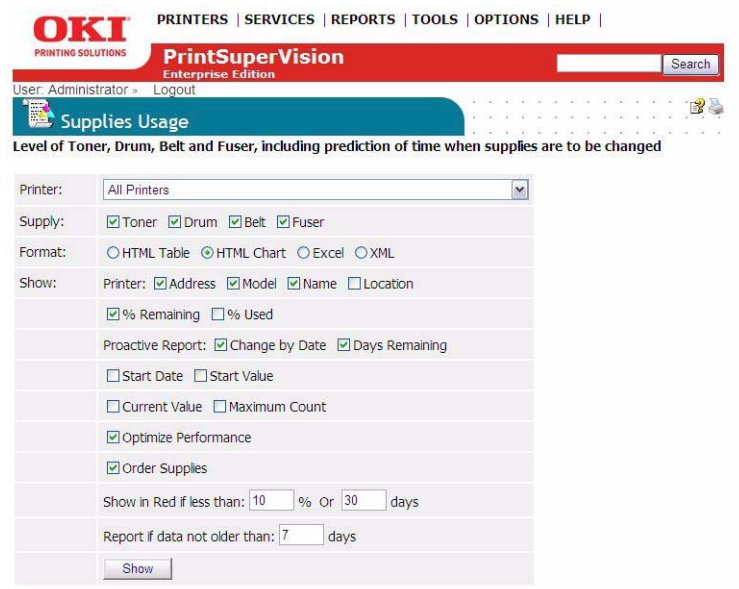

### **61 • Reporting**

- **3.** Click the **Schedule** button to schedule this report to run and be sent to a user via email.
- **4.** Click **Schedule Logs**to view a running log of scheduled events.

## <span id="page-61-0"></span>**Printed Pages Report**

The printed pages report displays the number pages printed over a period of time by an individual device or by a group of devices. Like all PSV reports, you can use the **Configure Properties and Attributes** feature prior to defining the parameters of the report to add additional information to the report.

- **1.** Select **Reports** from the main menu.
- **2.** Select **Printed Pages Report** from the drop down box.

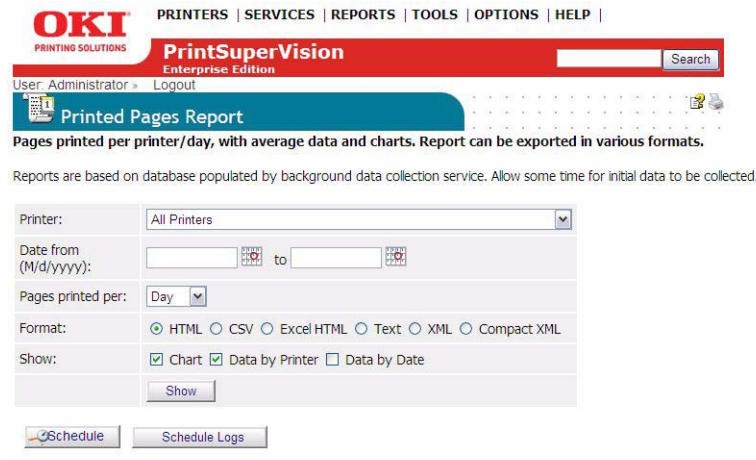

- **3.** Select a single device or group of devices.
- **4.** Enter a date range for the report.
- **5.** Choose the desired format type.
- **6.** Indicate whether you would like PSV to calculate average pages printed per day and /or to include a graph or chart of the pages printed.

#### *Note*

*If the Chart option is selected, the pages printed report can be graphed using several different charting formats such as pie charts, bar graphs and line graphs.*

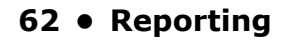

**7.** Click the **Show** button to run the report. A sample report is displayed below.

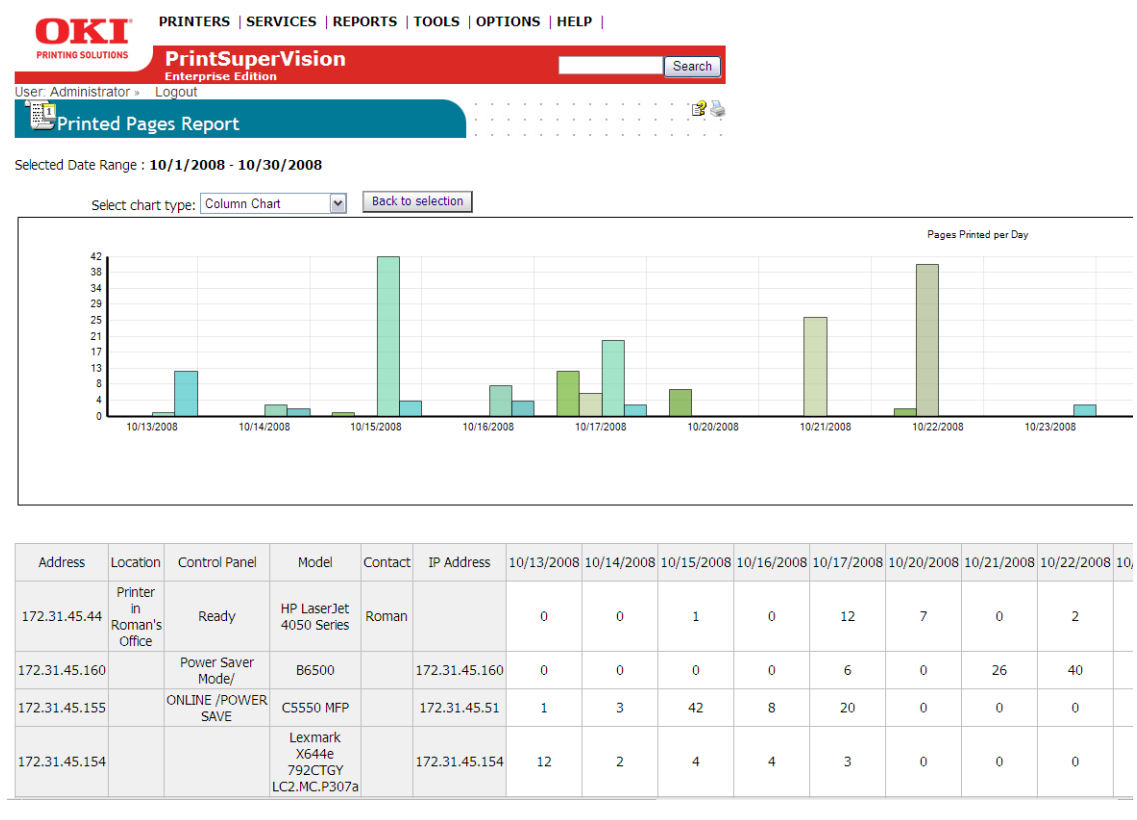

- **8.** The Printed Pages Report can also be scheduled and sent to a user at predetermined intervals. Click the **Schedule** button to configure the delivery frequency of the report.
- **9.** Click **Schedule Logs** for a running log of printed Pages Report events.

## <span id="page-62-0"></span>**Color/Mono Pages Report**

The color/mono pages report displays the color and mono page counts and adjusts for different paper sizes by displaying the equivalent A4/letter size page count in the total printed pages area.

#### *Note*

*This report is only available in the PSV Enterprise Edition.*

**1.** From the main menu select **Reports**.

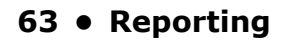

**2.** Select **Color/Mono Pages Report** from the drop down menu.

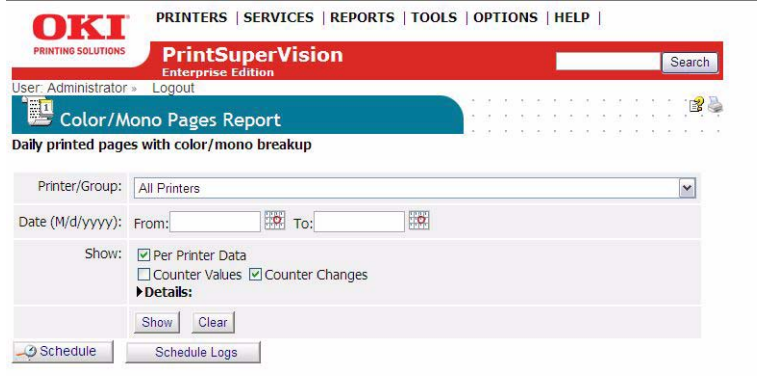

- **3.** Select an individual or group of printers.
- **4.** Enter a desired date range.
- **5.** Choose how the data should be displayed.
- **6.** Click the **Counter Values** radio button to display mono, color and total page counts as a snapshot on a particular day for a date range indicated.

#### *Note*

*This mode will display counter values on every day of the date range regardless of whether printing occurred on that day or not.*

- **7.** Click the **Counter Changes** radio button to view only the daily changes volume for mono, color and total pages printed.
- **8.** Click both **Counter Values** and **Counter Changes** for both.

Additional formatting options are available under the **Details** button such as:

- Averaging page counts over the number of days a device has been inactive
- Displaying page counts every time PSV has polled the device
- Displaying page counts from and to a specific date and time
- **9.** Click **Show** to run the report.
- **10.**Click the **Schedule** button to have the report sent to a user at predetermined intervals.
- **11.**Click the **Schedule Logs** button for a running log of the Color/Mono Pages Report events.

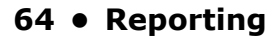

# <span id="page-64-0"></span>**Usage Report**

Many devices from Oki Printing Solutions are capable of producing a Usage Report that is generated and printed directly from the device. The Usage report tracks black and color printed pages and displays page counts in Letter/A4 size page equivalents (which is generally required for pay-for-print scenarios).

PrintSuperVision provides remote access to the Usage Report. As an added convenience, supplies and consumable status is also displayed in the Usage Report generated from PrintSuperVision. Consumable Status includes the number of times a consumable has been replaced.

#### *Note*

*In most Oki devices, the Usage Report feature can be disabled from the operator panel on each device. If the Usage Report feature is disabled, PrintSuperVision will be unable to obtain the Usage Report page count information.*

As an alternative, an option is available in the Usage Report section of PrintSuperVision that enables "engine counts" to be displayed rather than page count data. Engine counts are used primarily for maintenance purposes and are referred to as "life counts" of the device.

To generate a Usage Report

- **1.** Select **Reports** from the main menu.
- **2.** Select **Usage Reports** from the drop down box.

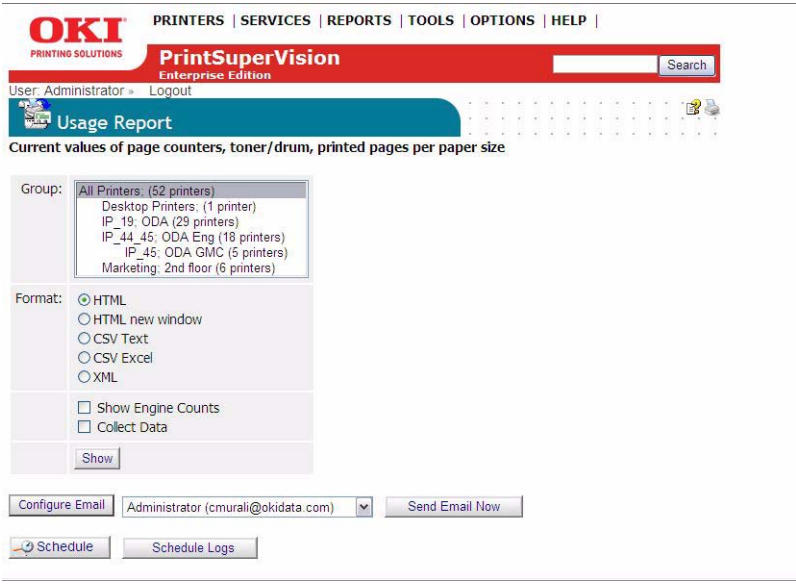

- **3.** Select a group of devices and indicate the file format of the Usage report.
	- **Show Engine Counts** is an option that displays life counter information but is not needed if the Usage Report option is enabled in the device and is reporting page count data to PrintSuperVision.
	- The **Collect Data** option instructs PSV to obtain the latest information from the device before the usage report is generated.
- **4.** Click the **Show** button to generate a report.

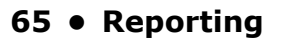

- The **Email Configuration** button is provided as a navigational convenience and is not necessary if your email system has already been configured.
- The **Send Email Now** button sends the report in Email immediately to the recipient indicated in the drop down box.
- **5.** Click the **Schedule** button to have the report sent to a user at predetermined intervals.
- **6.** Click the **Schedule Logs** button for a running log of the Color/Mono Pages Report events.

As an added convenience PrintSuperVison can enable the Usage Report option remotely on some devices by clicking on the Enable Usage Report Feature. Select a group of devices and click **Start**.

## **Exporting Properties and Attributes**

The Export Printers Data option allows you to save all device properties and attributes for all devices PSV monitors. The data can be exported in several formats including Text, Excel, CSV, XML, Compact XML and HTML.

- **1.** Select **Reports** from the main menu.
- **2.** Select **Export Printers Data** from the drop down box.

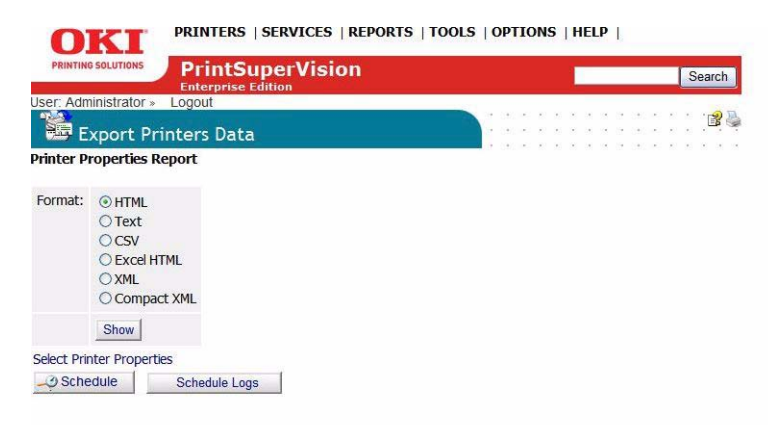

- **3.** Select the desired format for the attribute/properties data.
- **4.** Click **Show**.

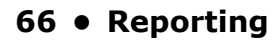

# **Adding Device Attribute Data \_\_\_\_\_\_\_\_\_\_\_\_**

PrintSuperVison allows a user to attach attributes to a device to help locate it, to determine who is responsible for maintaining it, etc. The added attributes are not reported by the device, so as a user you must manually enter data into the attribute fields.

To add attribute data

- **1.** Select **Printers** from the main menu.
- **2.** Select **Printers** from the drop down menu.
- **3.** Click on any status icon (printer icon in the left margin) to link to a print device's status page.
- **4.** Click the **Attributes** button.
- **5.** Click **Edit**.
- **6.** Enter data in any of the **Attribute** fields and click **Save** at bottom of the screen.

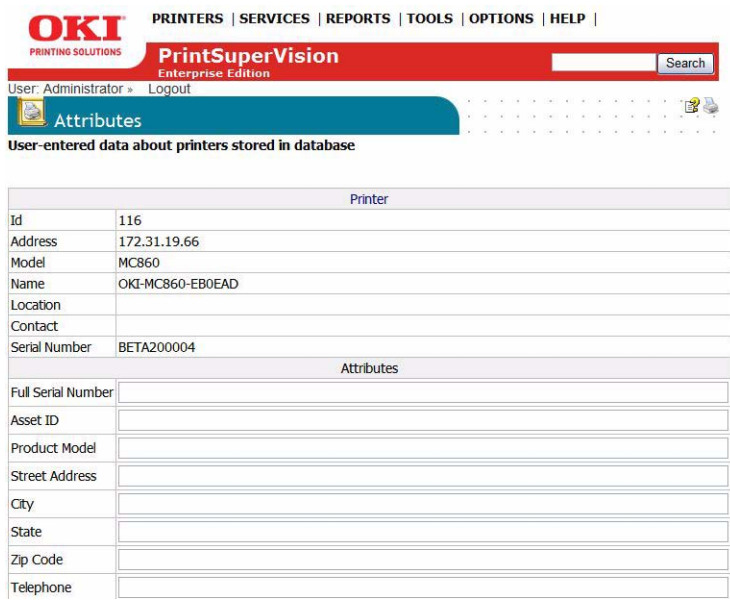

The user-entered attribute information can be included in several reports if the same Attributes are selected from the **Configure Properties and Attribute** section listed under **Reports** in the main menu.

#### *Note*

*An Admin can also import a CSV file that already contains the desired attributes associated with many devices at once.*

- **1.** Click **Printers** from the main menu.
- **2.** Select **Import Printers and Attributes**.
- **3.** Browse for an appropriate CSV file, indicate how the fields are delimited and click **Import**.

### **67 • Adding Device Attribute Data**

# **Configuring a Print Device Remotely**

In addition to all of the configuration options that PSV provides, an Admin can always link to the device's on-board web page remotely to make even more configuration settings.

- **1.** From the main menu select **Printers**.
- **2.** Click **Printers** from the drop down menu to display a list of print devices.
- **3.** Click on the highlighted IP address of a device and enter the Username and Password if required.
- **4.** Once you have logged into the device's web server you can make various network settings, email settings and maintenance settings that help to better manage your fleet of print devices.

### **68 • Configuring a Print Device Remotely**

# **Performing Day to Day Tasks**

Depending on the degree of automation set up during initial configuration, PSV can essentially run in the background on autopilot and only alert you when a device needs attention, or routinely deliver usage reports.

But there will always be situations where you need to access PSV to check the status of a device, check the level of supplies or to manually run reports.

## **Viewing device status**

To view a list of devices that were previously discovered, select **Printers** from the main menu and click either **Printers**, **My printers**, or **Near Me**.

- **Printers** provides a list of all discovered devices.
- **My printers** displays only the devices that you previously added to the My Printer group.
- **Near Me** automatically displays the print devices that share similar IP addresses with the computer you are using to access the PSV server. The Near Me option cannot be customized.

When viewing a long list of devices, make sure to scroll to the bottom of the screen and click the **Refresh** button to obtain the most recent status information on all devices displayed.

You will notice after clicking **Refresh**, a teal color moves from line to line indicating that the device status is being refreshed. Notice too that the printer icons in the left margin are now color coded to quickly determine the status of the device.

Green indicates that the device is running fine, there are no Alerts and no supplies need to be Ø ordered.

Yellow indicates that an alert has been received, an error has been detected or a lower level ⚠ (less critical) action needs to be taken.

- Red indicates that a critical error or serious Alert has been received and immediate action is **8** required.
- The information icon indicates an event has occurred, such as toner or drum replacement, ⊕ cassette drawer is open or the device is printing. Generally no action is required when the information icon is displayed.
- The "no access" icon indicates that the device is disconnected from the network, or is not **R** responding.

At any time while viewing the list of devices you may click on the status icons in the left margin and link directly to the status page of the individual device.

# **Quickly Access a Group of Devices**

As an added convenience, a list of groups is displayed when "Printers" is selected from the **Printer** menu. Highlight a group name and the devices associated with the group are instantly displayed or use the **Search** option to locate a group.

## **Changing the Device Properties Displayed**

At any time, you may customize the device properties you wish to display on the **Printers Page**, with the exception of IP address which is always displayed.

- **1.** Select **Printers** from the main menu.
- **2.** Select **Printers** from the drop down menu.
- **3.** Click the **Select Properties** link located just above the list of groups.

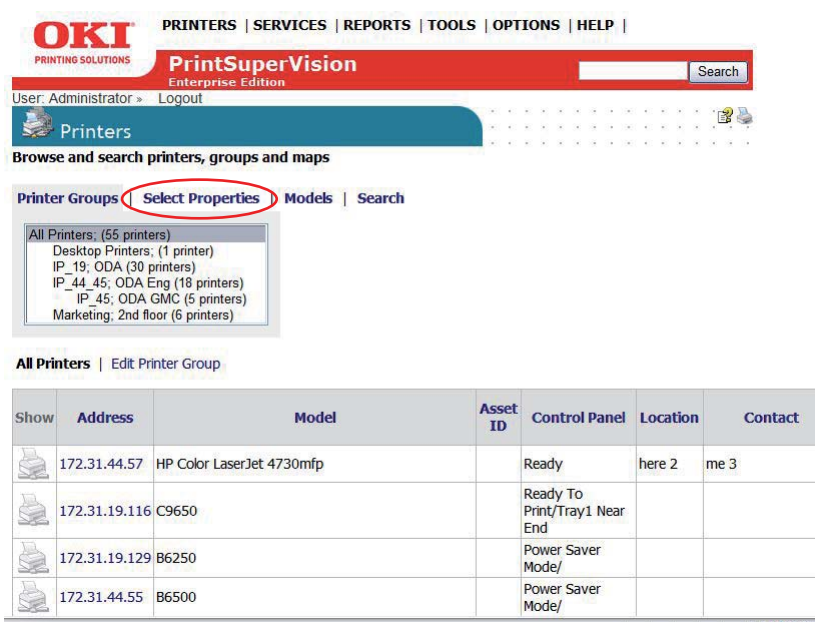

**4.** Select the properties that you wish to display for each device. Notice too that you may select the device attributes that have been entered manually such as the city, state or postal code that pertains to the location of the device.

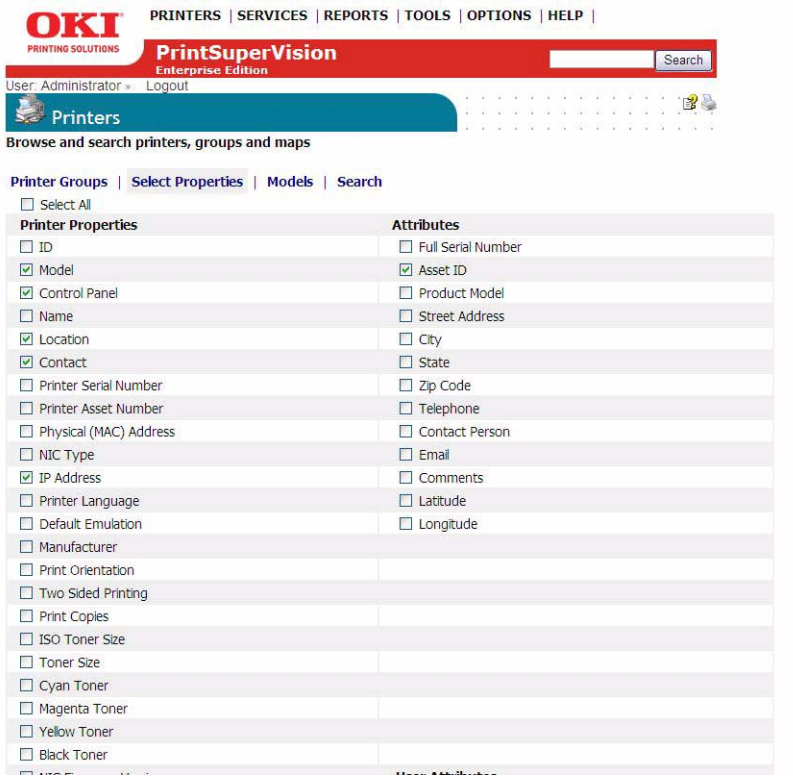

- **5.** Click on the desired check boxes .
- **6.** Click **Save** at the bottom of the page.

# **Searching for a Device**

From the **Printers Page** you can use two methods to locate a particular device.

- **1.** Click **Models** for a list of devices.
- **2.** Select the model name of the device and click the **Show** button.
- **3.** Use "Search" to type in the desired model name or number.

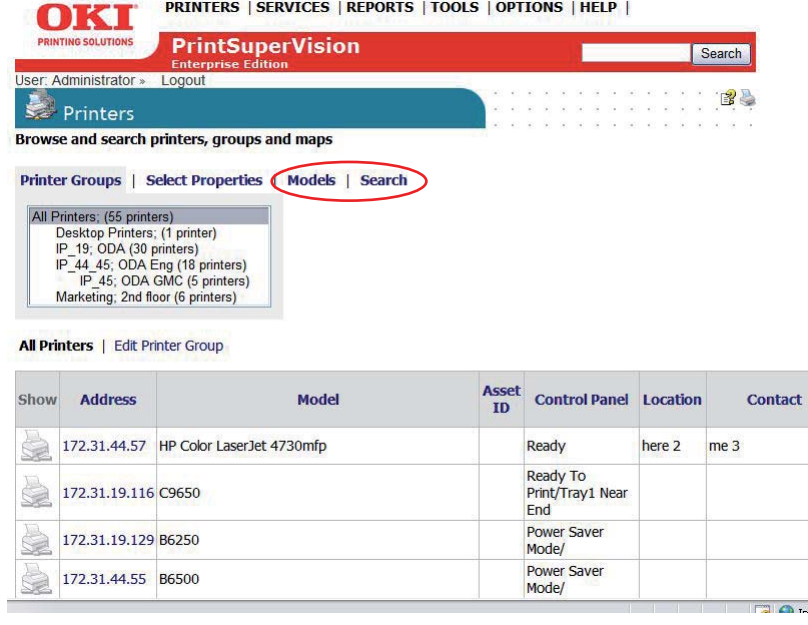

## **Changing Languages**

The language displayed in PrintSuperVision can be changed at any time without the need to install language-specific versions of the application. To change language

- **1.** Select **Options** from the main menu.
- **2.** Select **Locale** from the drop down box.
- **3.** Click the appropriate radio button.
- **4.** Click the **save** button.

*The new language will be displayed.*

#### *Note*

*Version 3.6 has not been fully translated into all languages displayed.*
# **Downloading Oki Drivers**

For convenience, PSV provides a built in search mechanism for Oki device drivers and quick links to download a specific driver. This feature saves time by eliminating the need to navigate, locate, and download drivers from the appropriate Oki website.

#### *Note*

*The driver search and download feature is only available when United States/English is selected as the Locale during setup.*

- **1.** Select **Tools** from the main menu.
- **2.** Select **Drivers** from the drop down box.

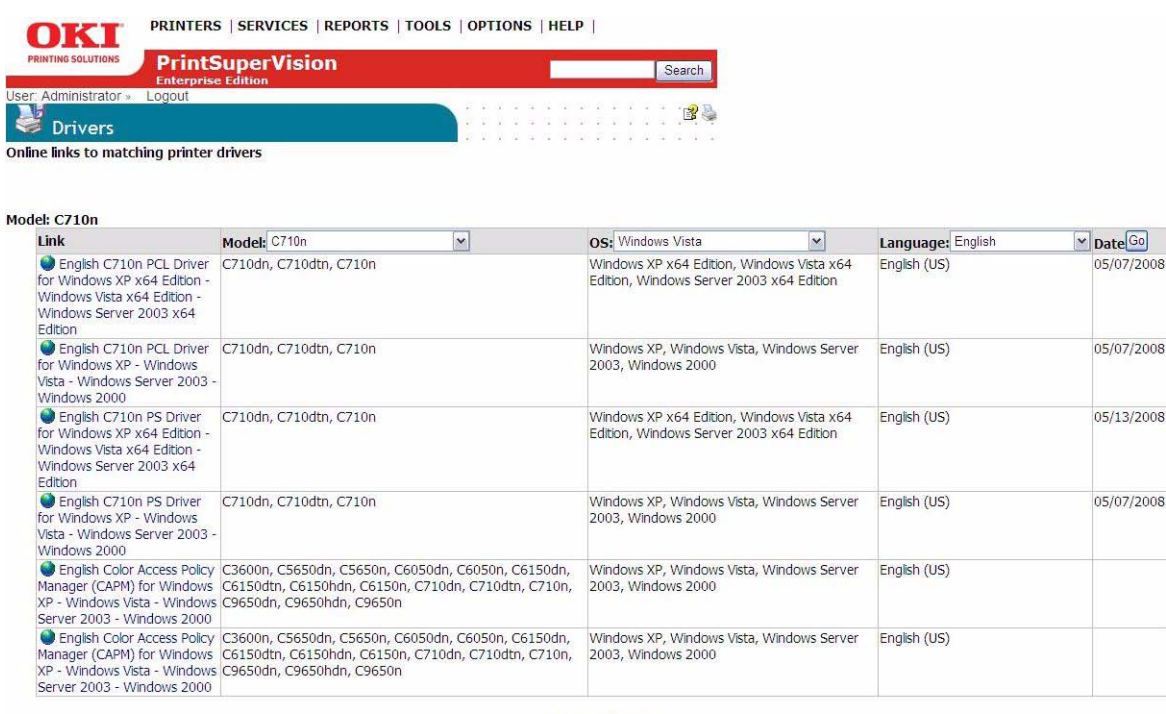

**Drivers Online** 

- **3.** Select the model, OS and Language of driver for which you are searching.
- **4.** Click **Go**.
- **5.** Click the link to the desired driver in the left column.
- **6.** Click **Run** or **Save** the driver.

# **Print to Remote Locations**

PrintSuperVision can even send print jobs from a centralized location to many remote devices at one time. For example, an in-house graphic designer can create marketing material for their branch offices and use PrintSuperVision's Multi-File Printing Feature to distribute content electronically without the use of email.

- **1.** Select **Tools** from the main menu
- **2.** Select **Multi-file Printing** from the drop down box.

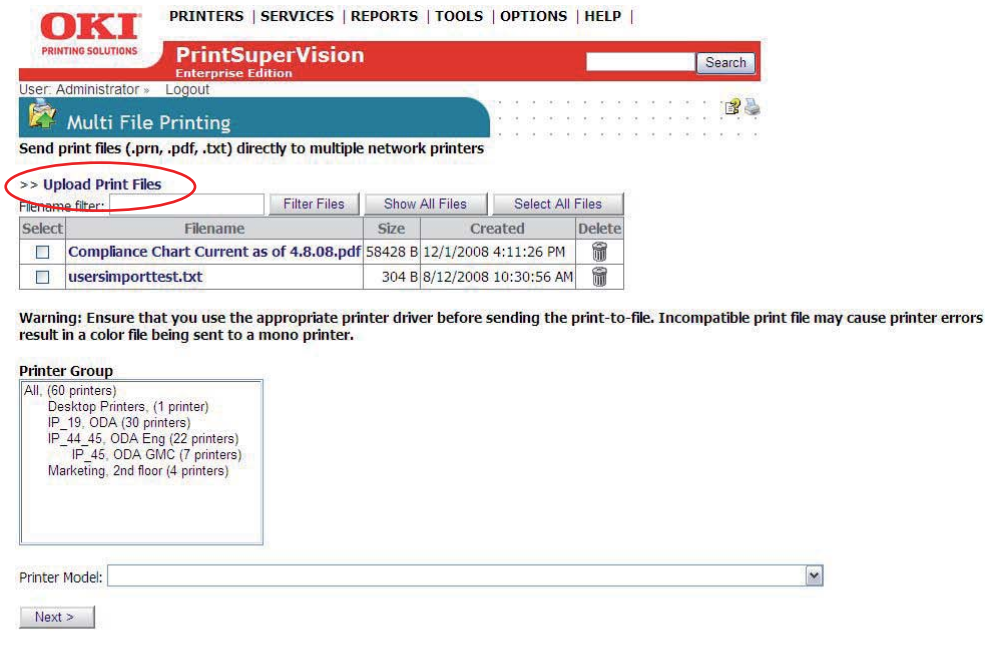

- **3.** Click **Upload Print Files**.
- **4.** Click **Browse** to locate any PDF, PRN or TXT file.
- **5.** Click the **Upload** button.

*The file is now ready to be distributed to one or many devices at one time using FTP, Port 9100 and/or LPR protocols.*

- **6.** Add more files by repeating the process or click **Continue** to return to the Multi-file Printing main screen.
- **7.** Select the desired file to send by clicking the checkbox. A **Select All** and **Show All** button have been included for convenience. You can also filter individual file formats by typing the format and clicking the **Filter Files** button.

# **Creating a Maintenance Log / Managing Supplies Inventory**

The Maintenance Log feature allows you to keep track of services performed on individual devices and acts as tool to help keep track of supply items kept in your inventory including the price you paid for the item. All of the data in this area must be entered by the user.

- **1.** Select **Tools** from the main menu
- **2.** Select **Maintenance Log** from the drop down box.

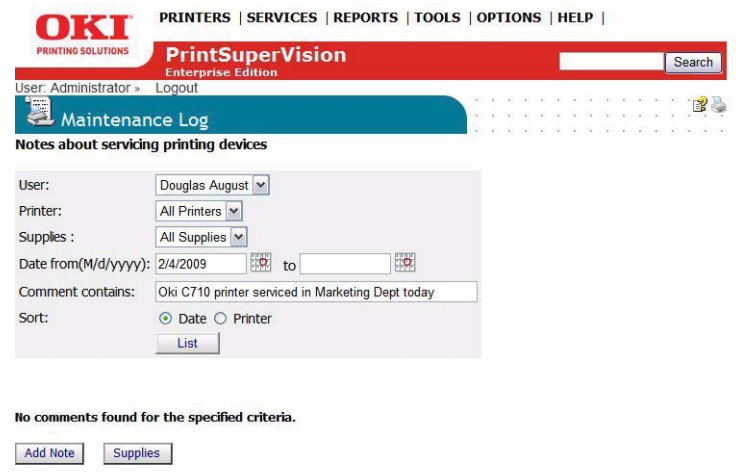

The screen shown above is used for searching for specific supply items and service calls that have been previously entered. Add various supply items and service calls before attempting to generate a list.

To add supplies to your electronic storage cabinet, click the **Supplies** button.

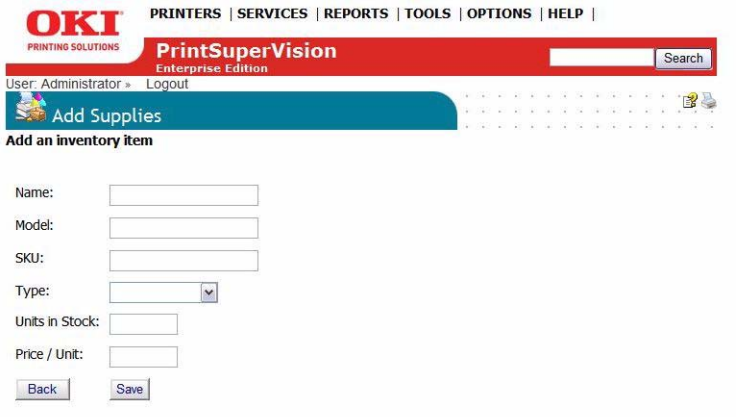

Enter the Brand of device, model name, SKU of the supply item and select the type of supply from the drop down menu. You can even enter the quantity that you are adding to inventory and price paid for the item.

### Click **Save**.

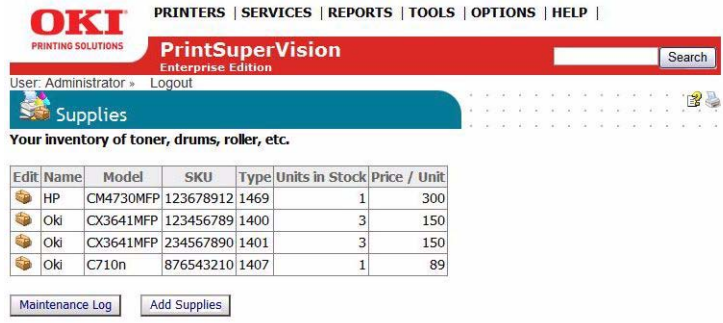

You may return to the electronic storage cabinet at any time to edit the items, reduce the amount of inventory or delete the supply item. Click the brown box icon in the edit column to edit supply items.

To record a service call, click the **Maintenance Log** button and you will return to the main Maintenance Log screen. Click the **Add Note** button.

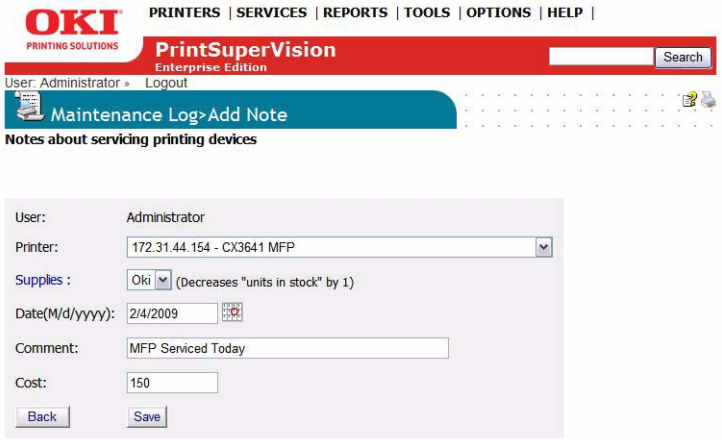

Select the appropriate device from the drop down list, enter the date the service occurred, and add comments and the cost of the service. Click **Save** and a record of the service call is saved.

### **Viewing a Login Log**

The login log simply tracks who has logged into the system during a specific time interval.

**1.** Select **Options** from the main menu.

**2.** Select **Login Log** from the drop down box.

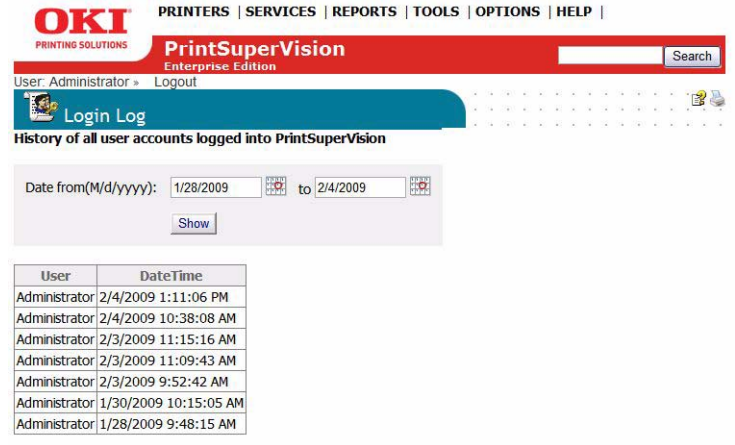

**3.** Enter the date interval and click **Show**.

# **Clearing (Deleting) Logs**

To save disk space you may choose to clear (delete) all report logs, maintenance logs and login logs.

- **4.** Select **Options** from the main menu.
- **5.** Select **Clear Logs** from the drop down box.

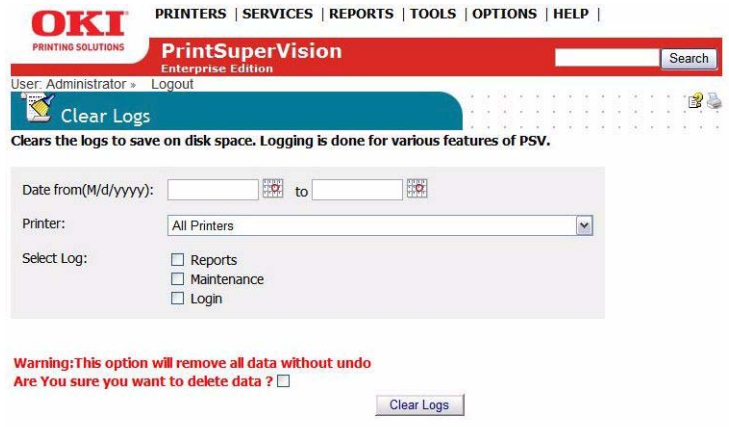

- **6.** Enter the date range, choose a specific device (or all devices) and indicate the type of log to delete.
- **7.** Click the warning check box then click the **Clear Logs** button to permanently delete.

# **Public Web Services \_\_\_\_\_\_\_\_\_\_\_\_\_\_\_\_\_\_\_**

PrintSupervision offers developers sample test applications and function calls to integrate PSV with your other Enterprise applications.

- **1.** Select **Services** from the main menu.
- **2.** Select **Public Web Services** from the drop down box. Six samples test applications are provided and explained below:

### **Sample Test Applications**

- **AboutVersion** Shows the PSV version number
- **Address2 printers** Provides the details of a specific device
- **GetProperties** Shows device properties
- **Printers** Provides a list of the devices along with device details
- **Status Codes** Provides a list of Alert Status Codes, their descriptions, and their severity level
- **StatusSeverityNames** Shows available status name choices such as OK, Info, Warning, Error

### **78 • Public Web Services**

Free Manuals Download Website [http://myh66.com](http://myh66.com/) [http://usermanuals.us](http://usermanuals.us/) [http://www.somanuals.com](http://www.somanuals.com/) [http://www.4manuals.cc](http://www.4manuals.cc/) [http://www.manual-lib.com](http://www.manual-lib.com/) [http://www.404manual.com](http://www.404manual.com/) [http://www.luxmanual.com](http://www.luxmanual.com/) [http://aubethermostatmanual.com](http://aubethermostatmanual.com/) Golf course search by state [http://golfingnear.com](http://www.golfingnear.com/)

Email search by domain

[http://emailbydomain.com](http://emailbydomain.com/) Auto manuals search

[http://auto.somanuals.com](http://auto.somanuals.com/) TV manuals search

[http://tv.somanuals.com](http://tv.somanuals.com/)